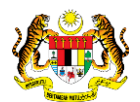

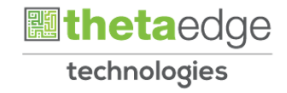

# SISTEM PERAKAUNAN AKRUAN KERAJAAN NEGERI (iSPEKS)

### USER MANUAL

# Pergerakan Aset (Pinjaman/Pemulangan) - Aset Biologi Pertanian (Ikan) (Modul Pengurusan Aset & Inventori)

Untuk

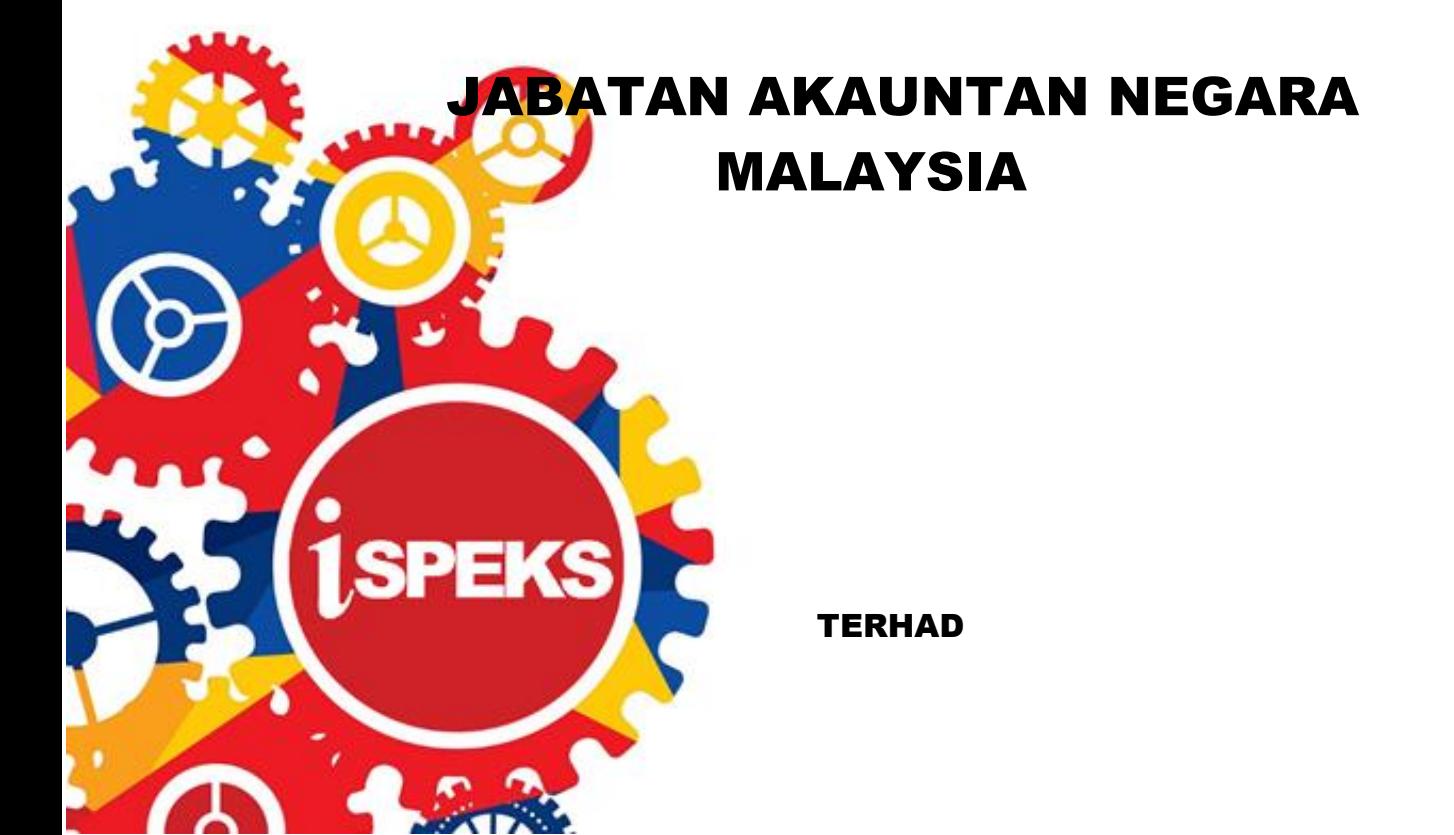

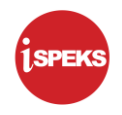

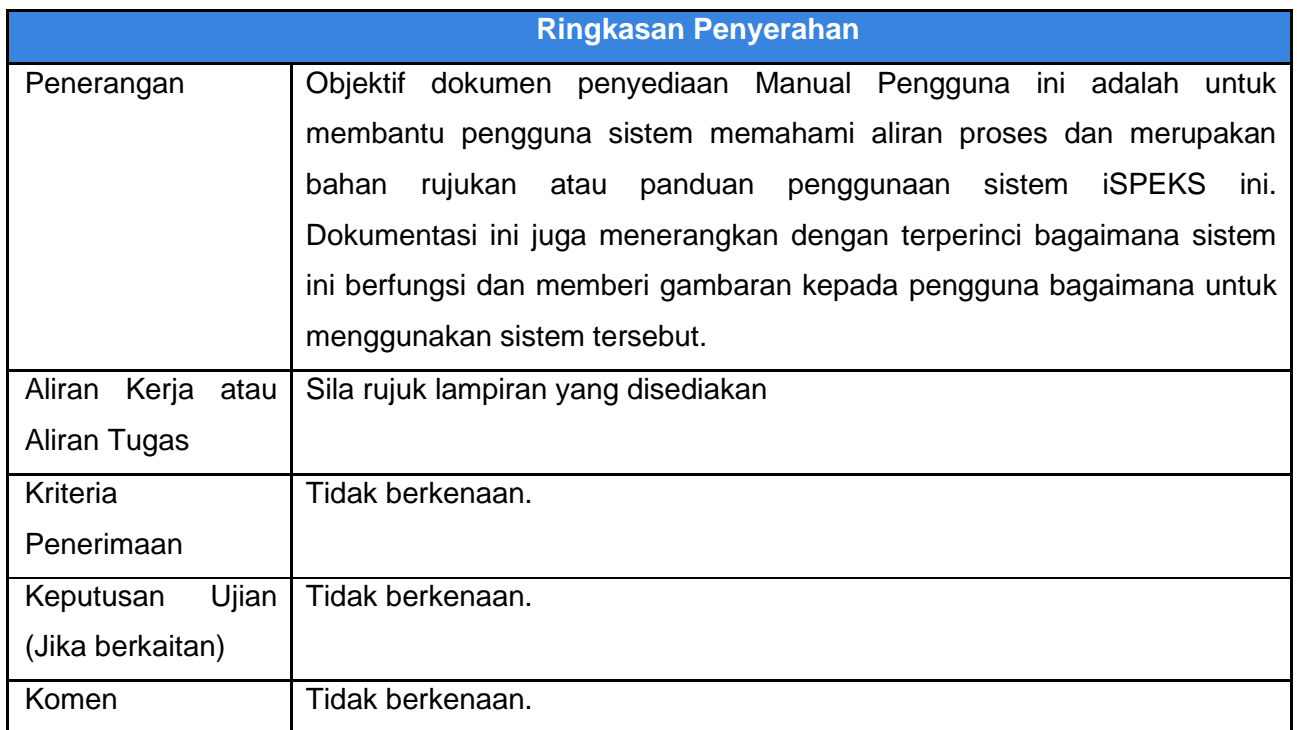

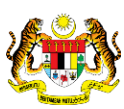

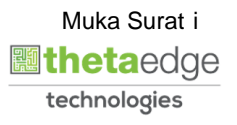

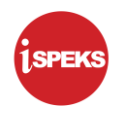

#### **Pentadbiran dan Pengurusan Dokumen**

#### **Semakan Dokumen**

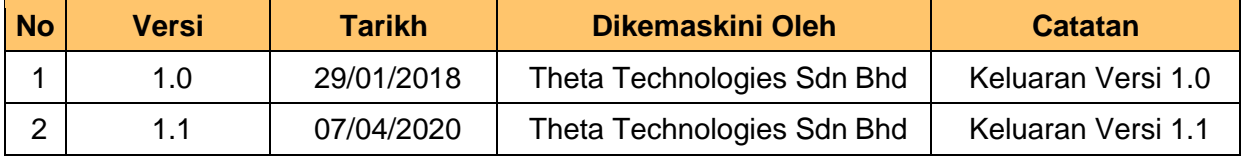

iSPEKS\_*USER MANUAL*\_PENGURUSAN ASET & INVENTORI v1.1

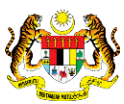

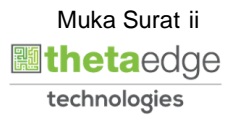

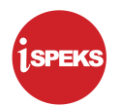

### **ISI KANDUNGAN**

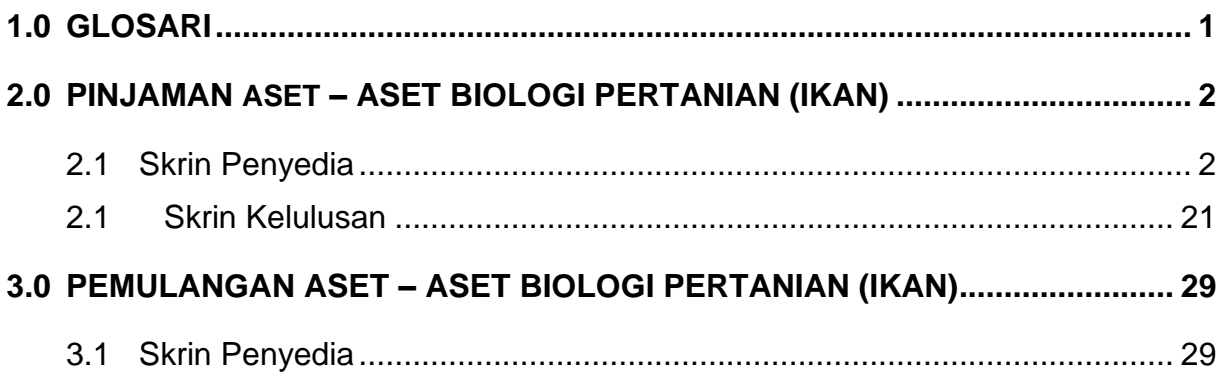

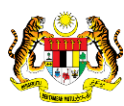

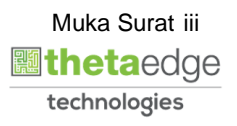

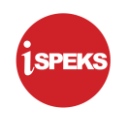

#### <span id="page-4-0"></span>**1.0 GLOSARI**

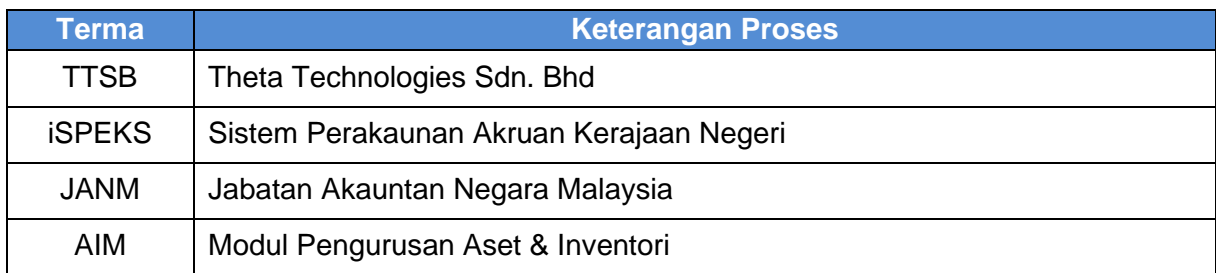

iSPEKS\_*USER MANUAL*\_PENGURUSAN ASET & INVENTORI v1.1

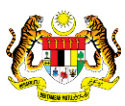

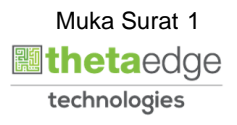

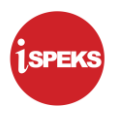

#### <span id="page-5-0"></span>**2.0 PINJAMAN ASET – ASET BIOLOGI PERTANIAN (IKAN)**

<span id="page-5-1"></span>Fungsi ini untuk merekod dan memantau maklumat peminjaman aset. Proses ini hanya berlaku di peringkat Penyedia di PTJ.

#### **2.1 Skrin Penyedia**

Fungsi ini membenarkan pengguna di peringkat PTJ untuk kunci masuk maklumat peminjaman aset. Status aset aktif sahaja dibenarkan untuk peminjaman. Pengguna dibenarkan membuat pinjaman beberapa aset pada suatu masa.

#### **1.** Skrin **Log Masuk Aplikasi iSPEKS** dipaparkan.

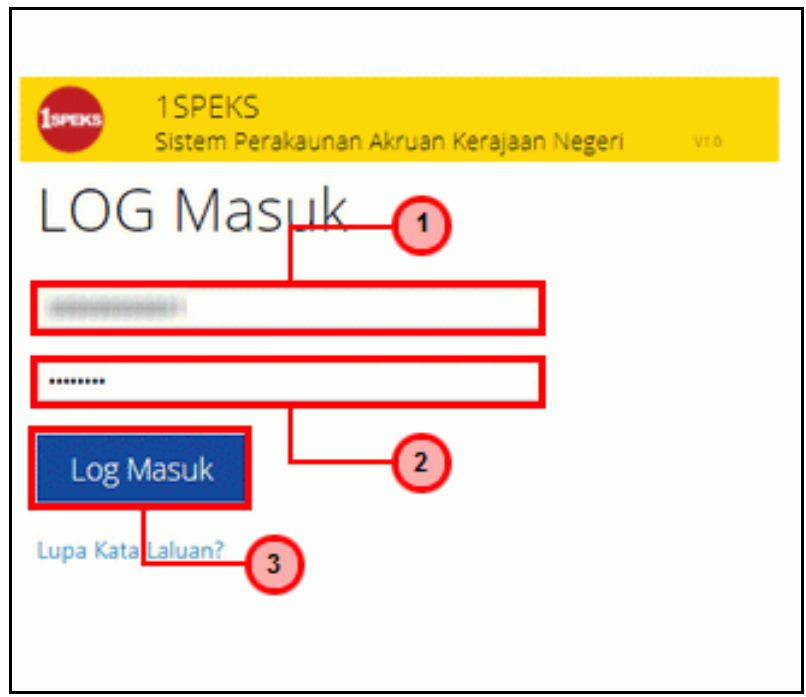

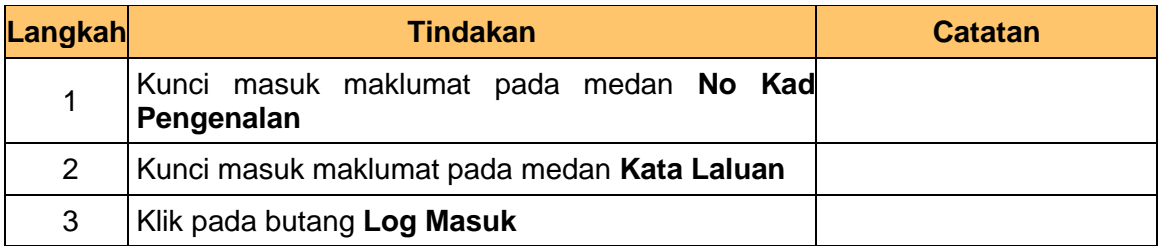

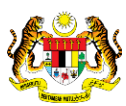

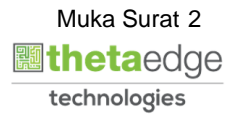

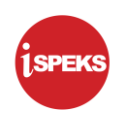

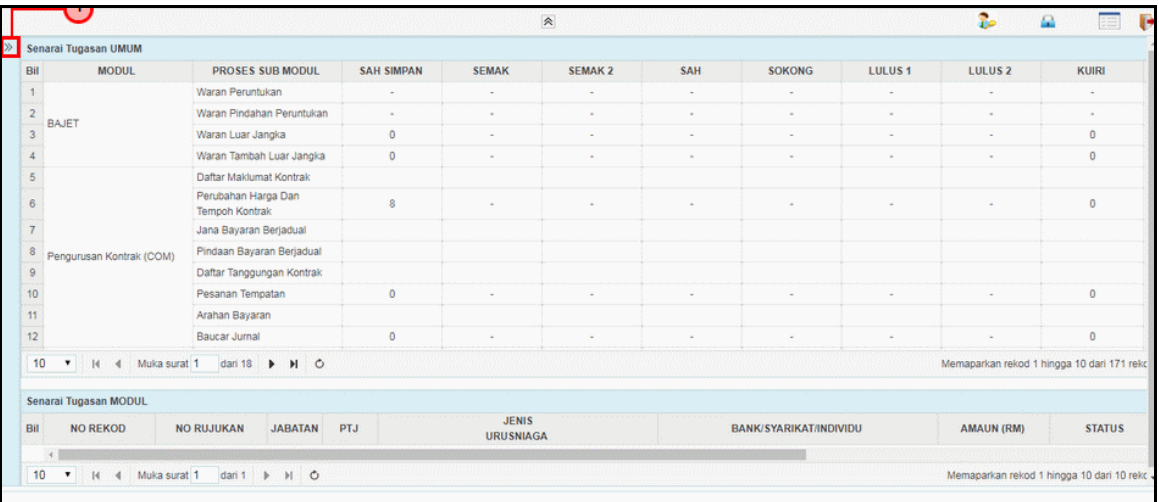

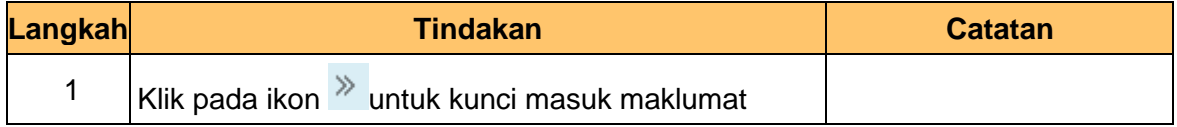

#### **3.** Skrin **Utama iSPEKS** dipaparkan.

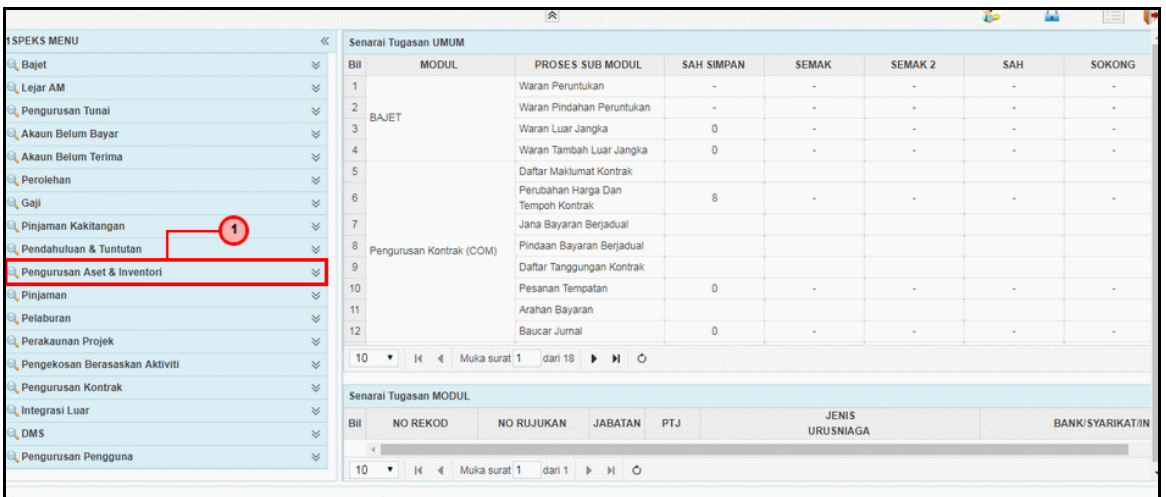

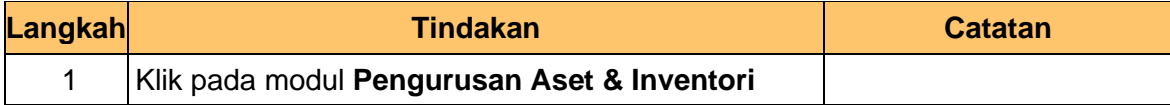

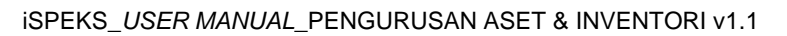

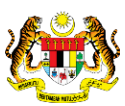

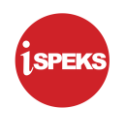

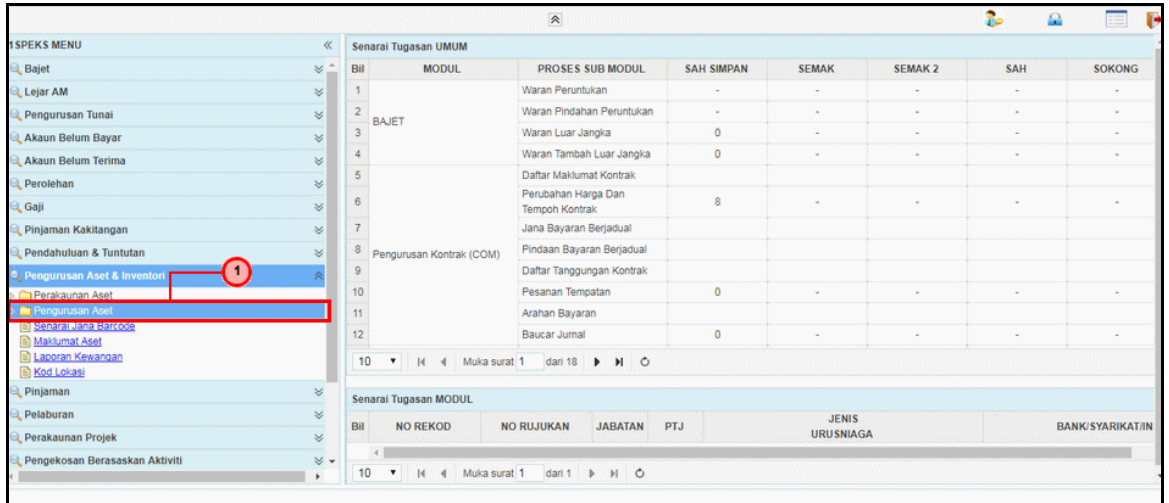

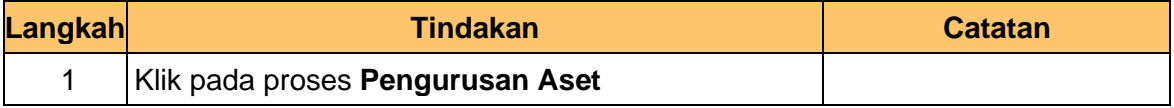

#### **5.** Skrin **Utama iSPEKS** dipaparkan.

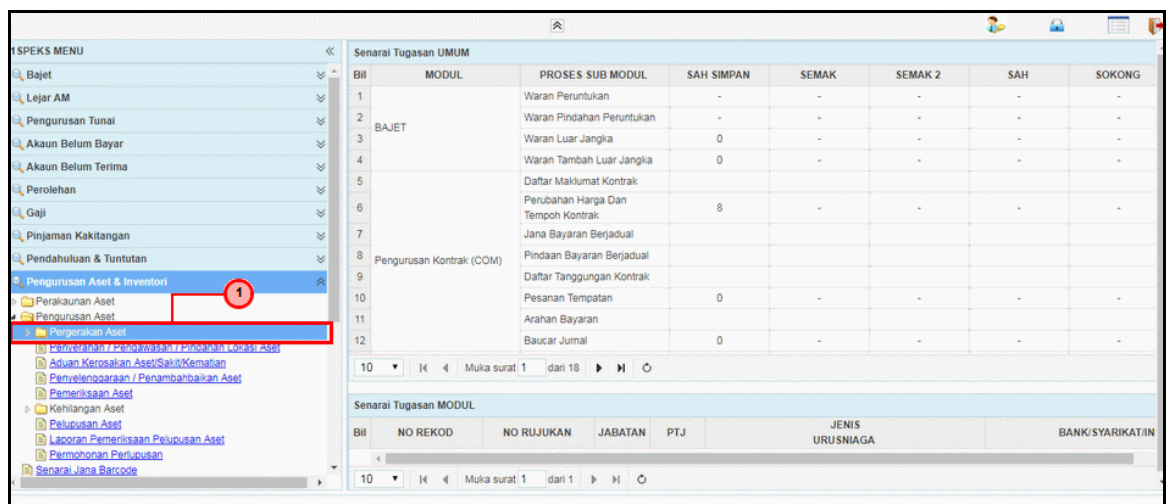

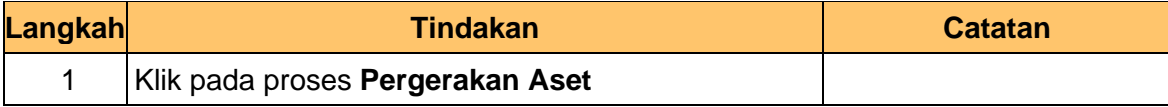

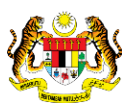

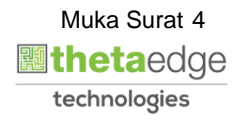

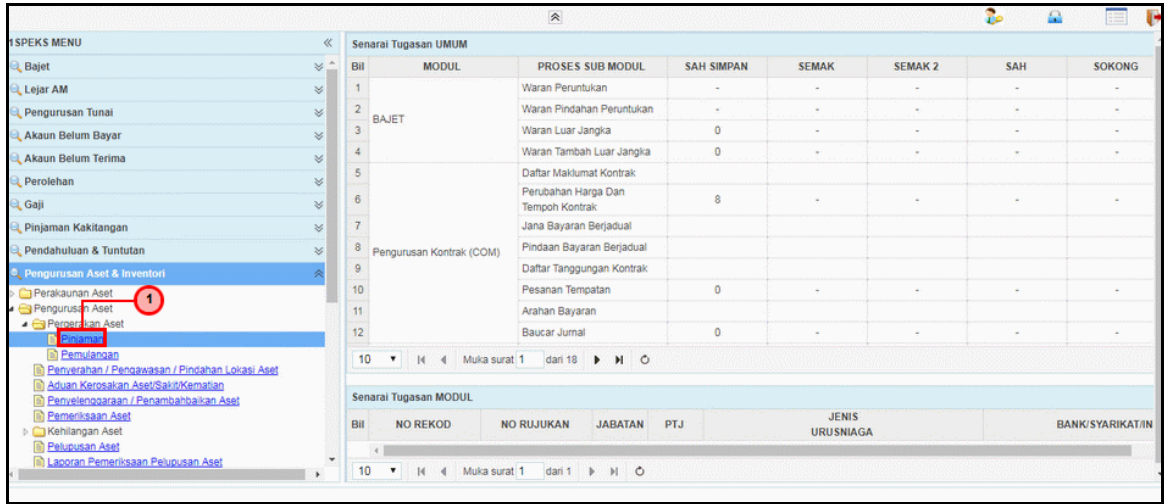

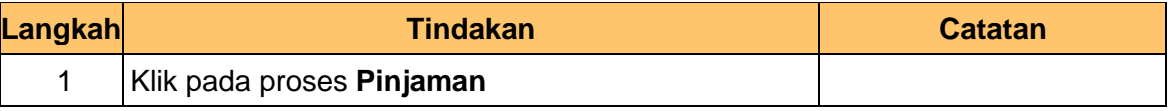

#### **7.** Skrin **Senarai Tugasan Umum** dipaparkan.

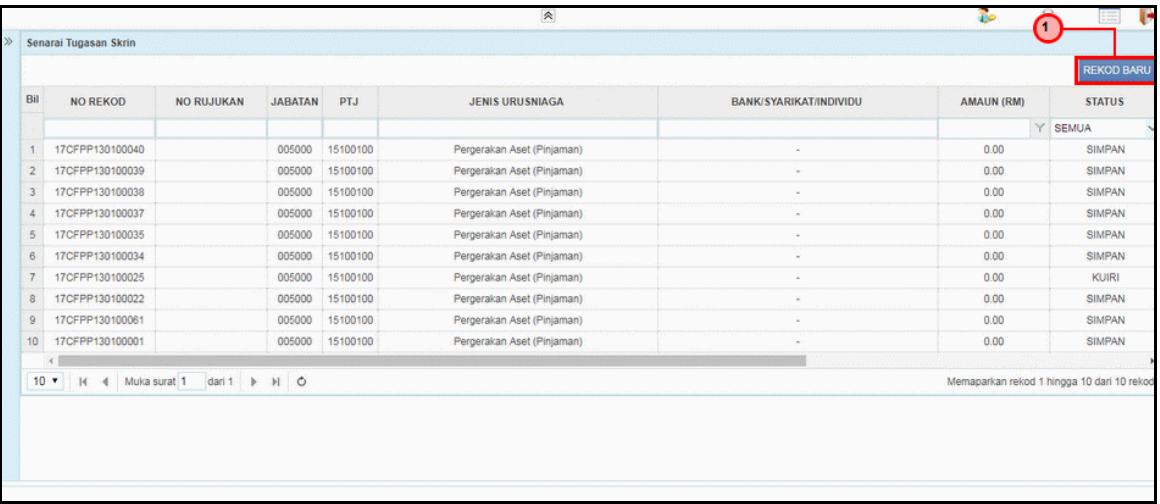

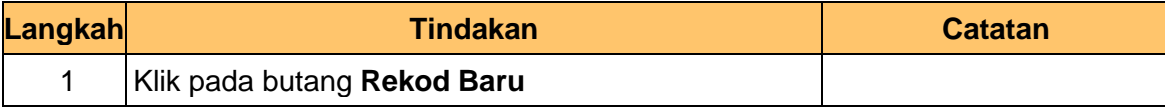

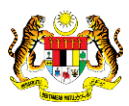

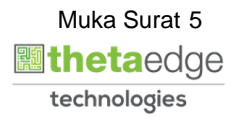

**ISPEKS** 

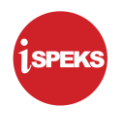

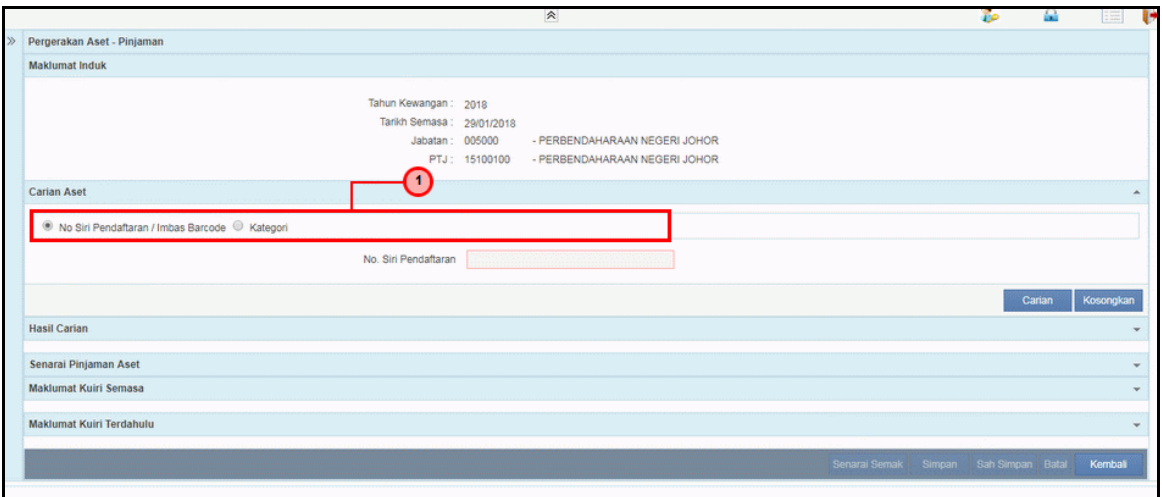

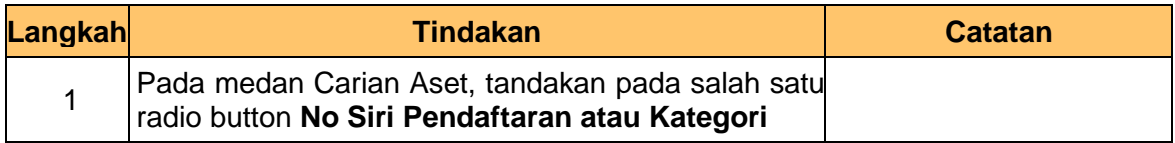

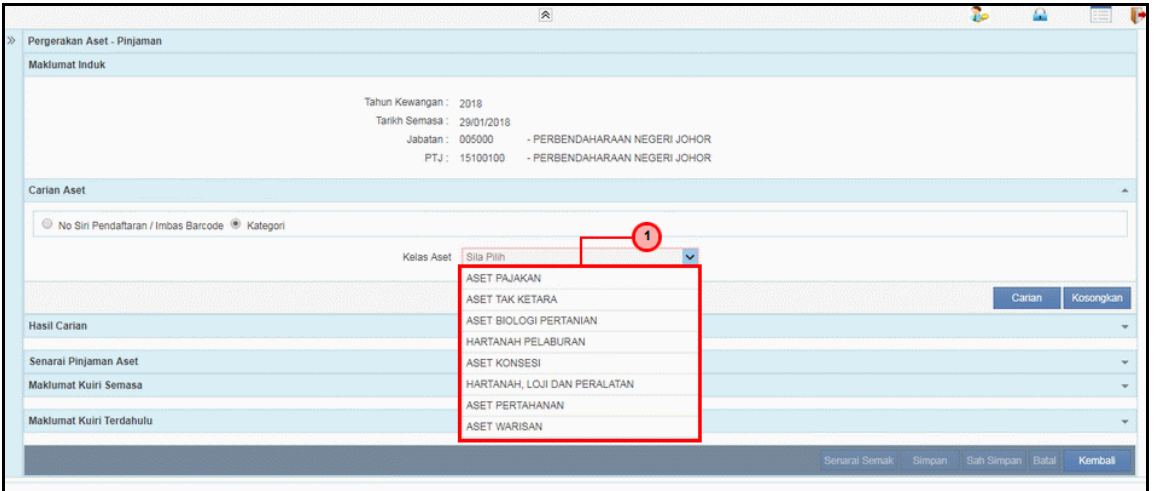

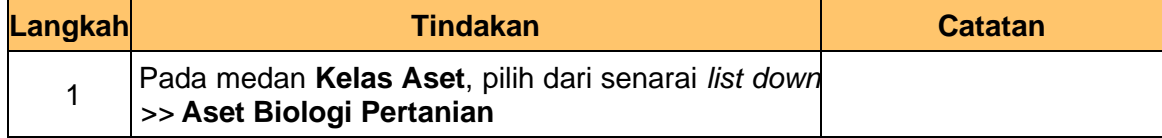

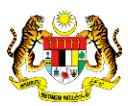

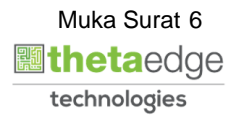

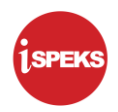

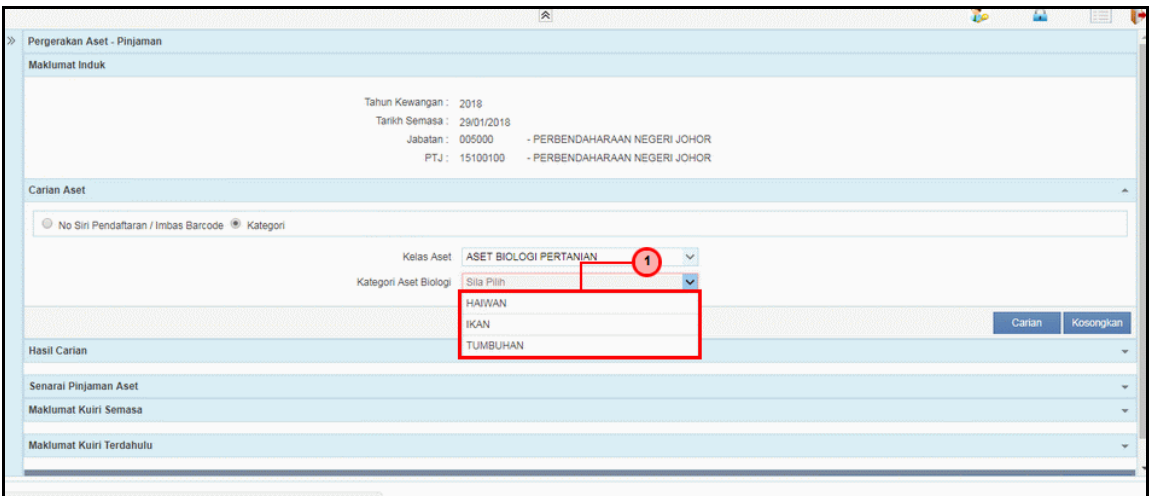

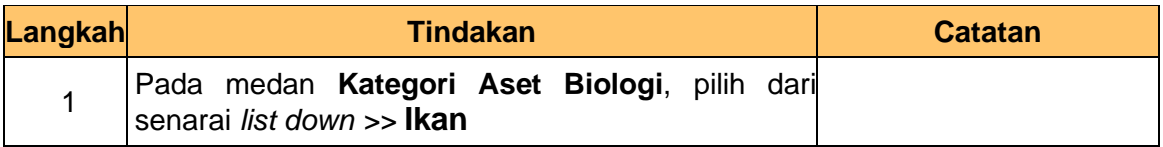

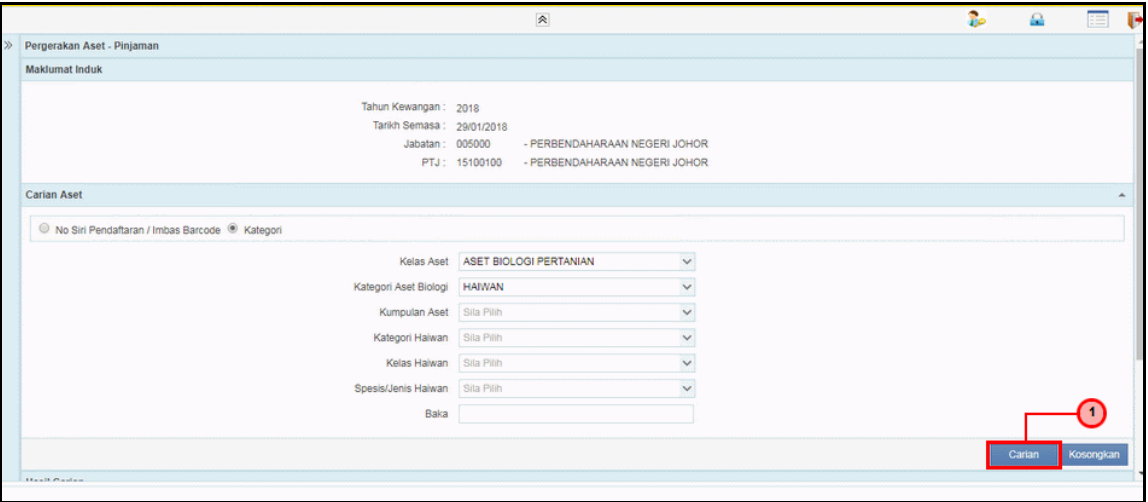

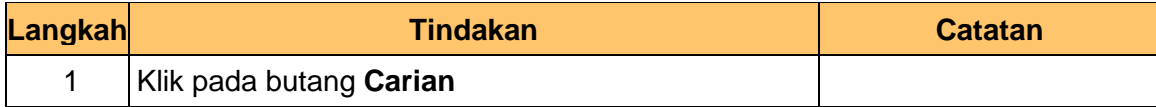

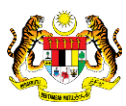

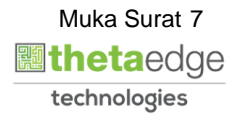

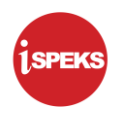

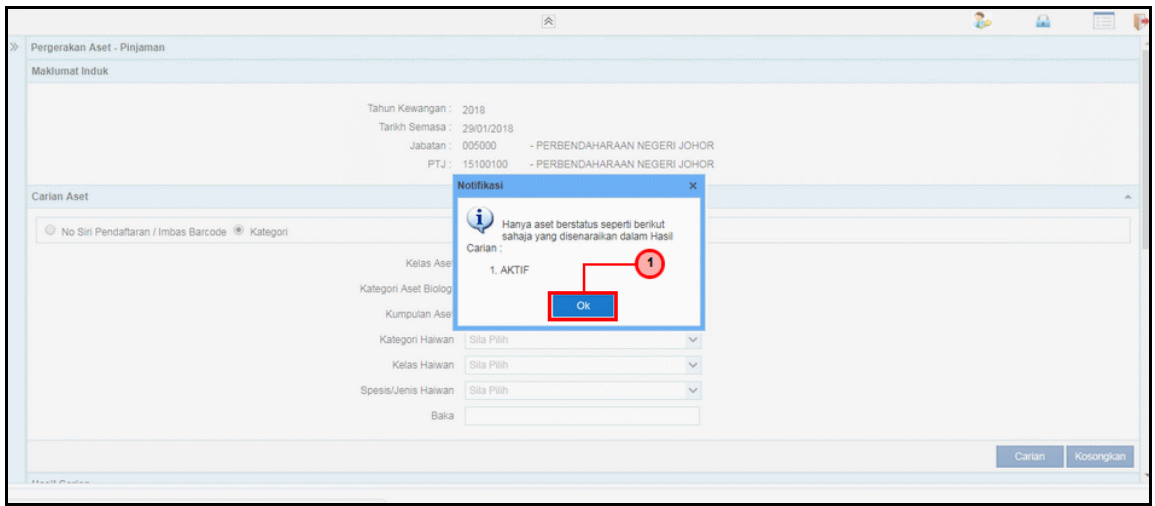

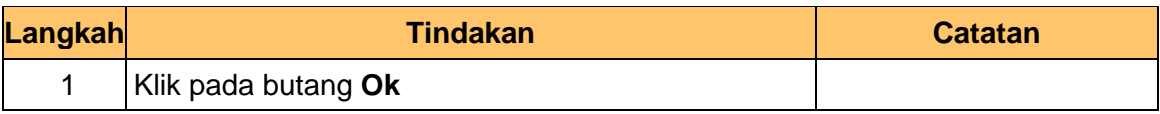

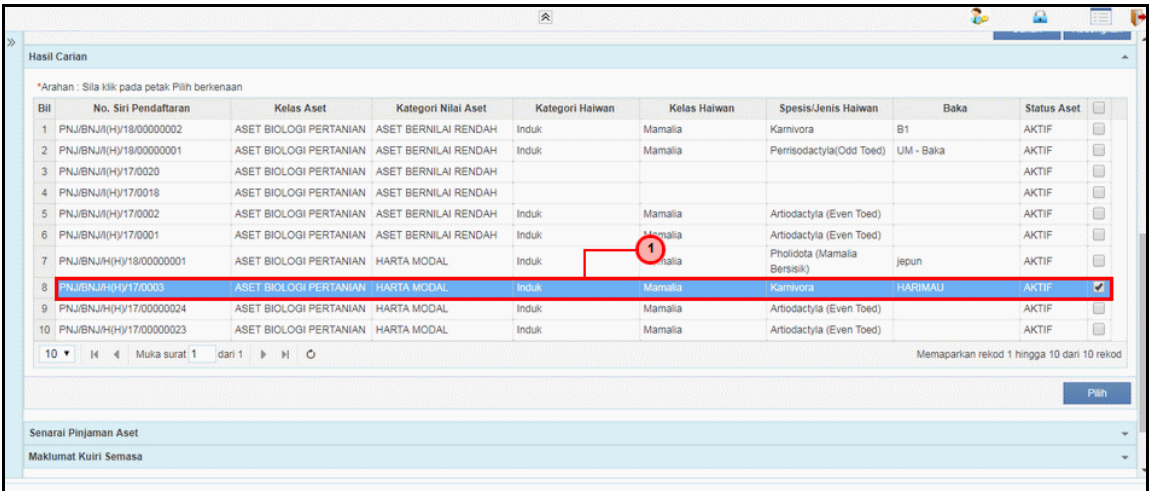

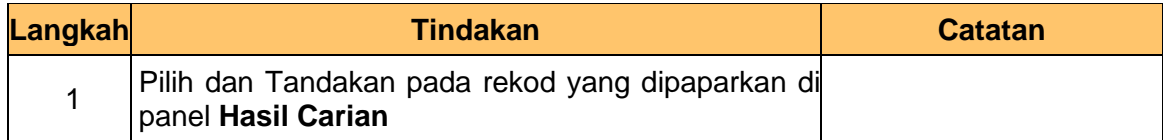

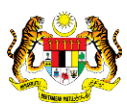

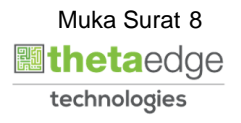

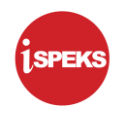

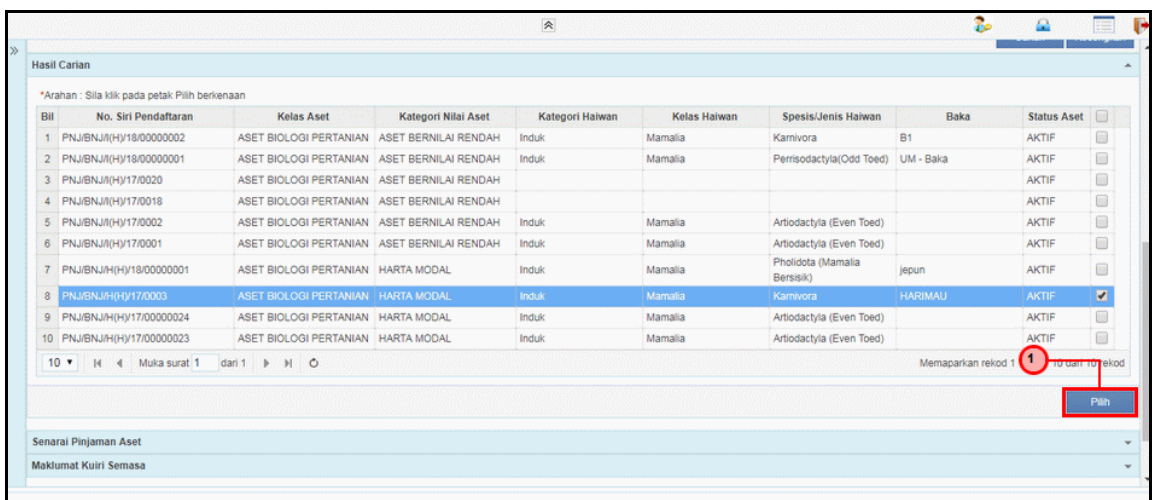

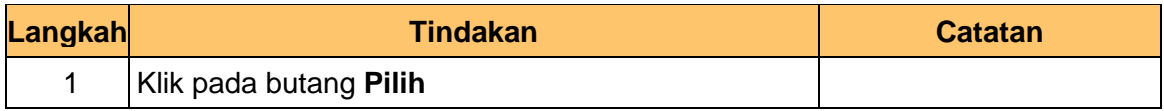

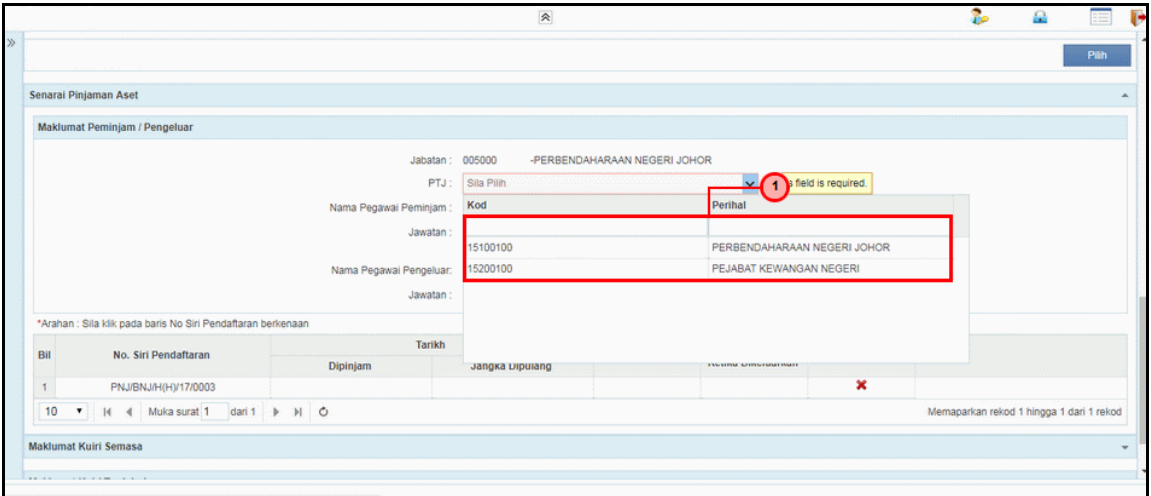

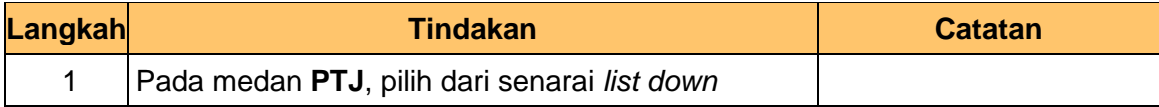

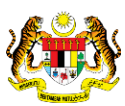

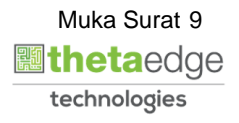

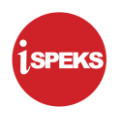

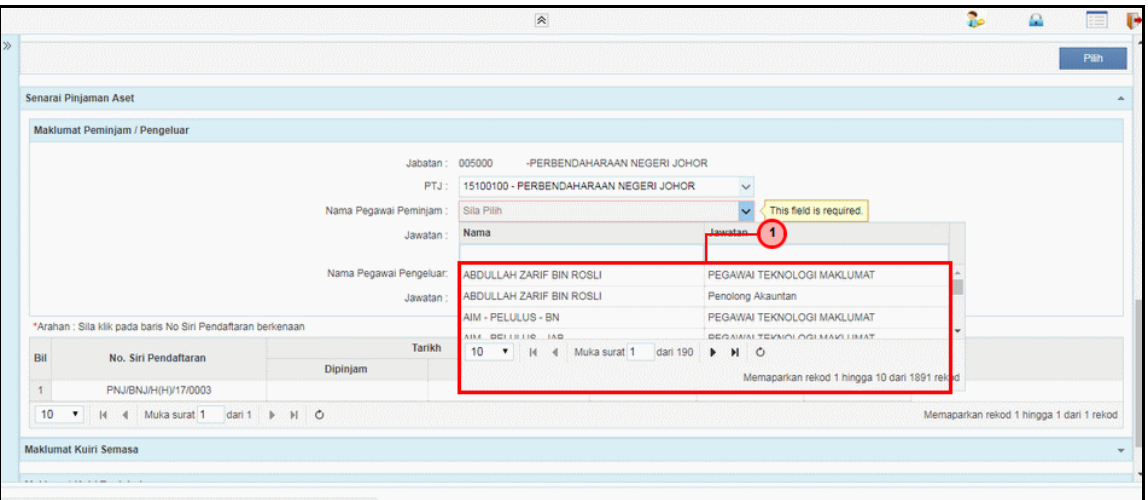

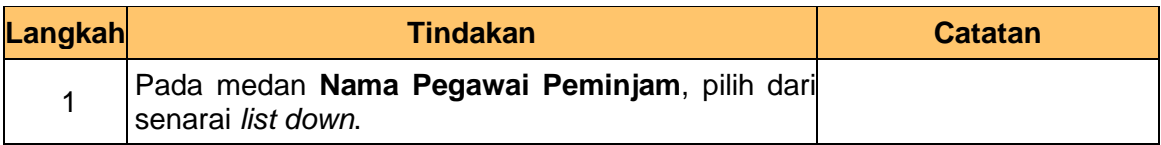

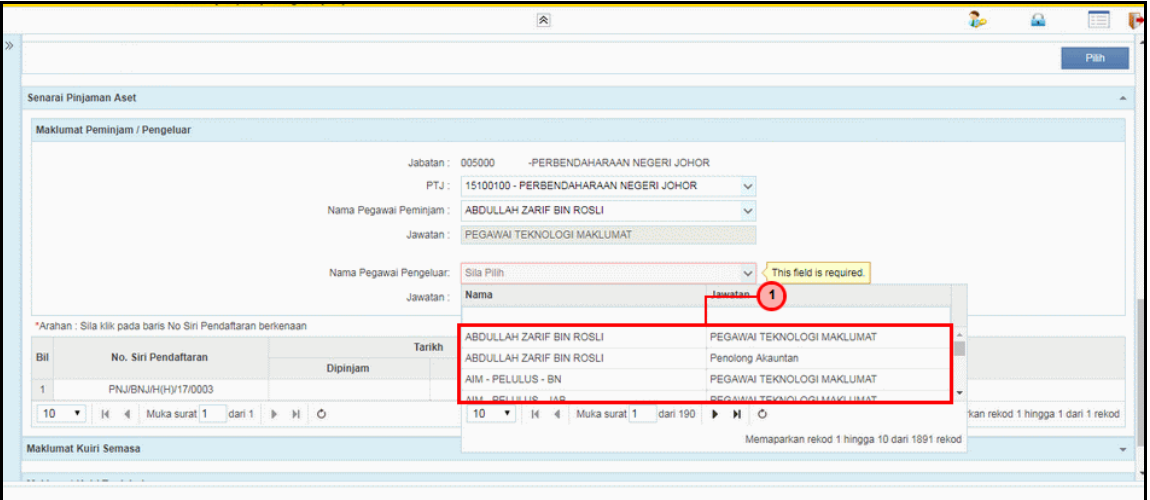

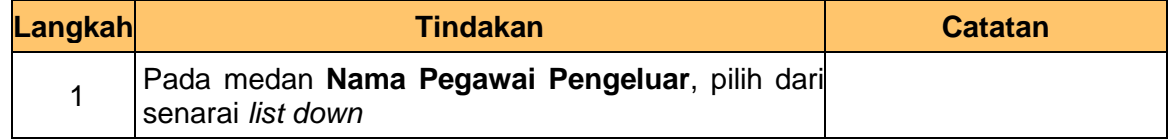

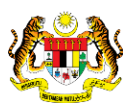

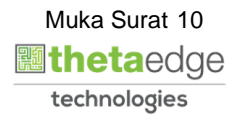

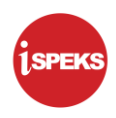

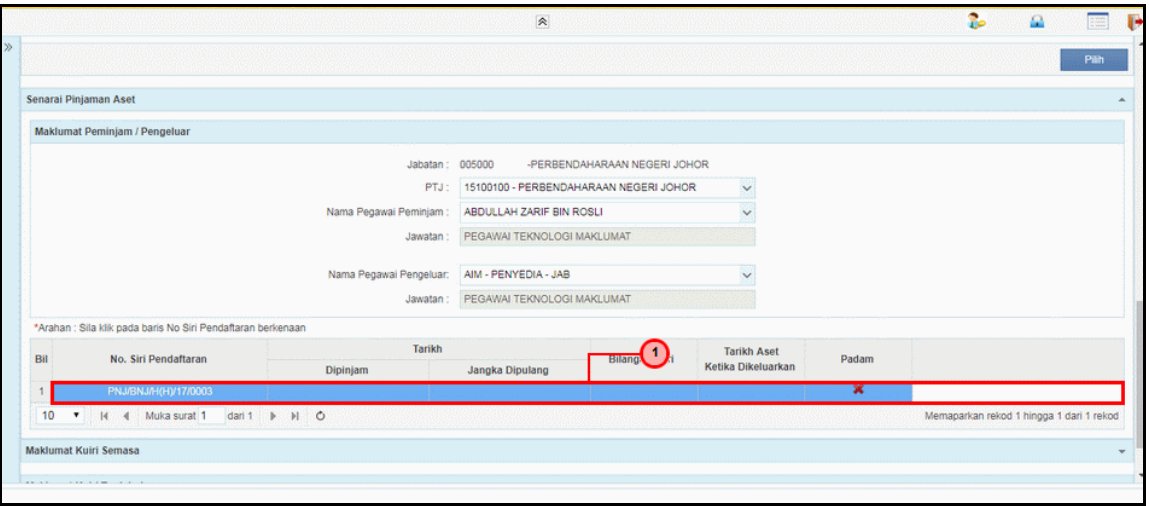

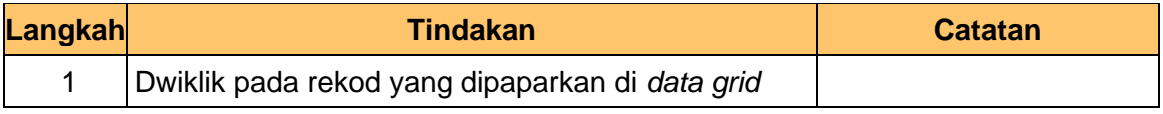

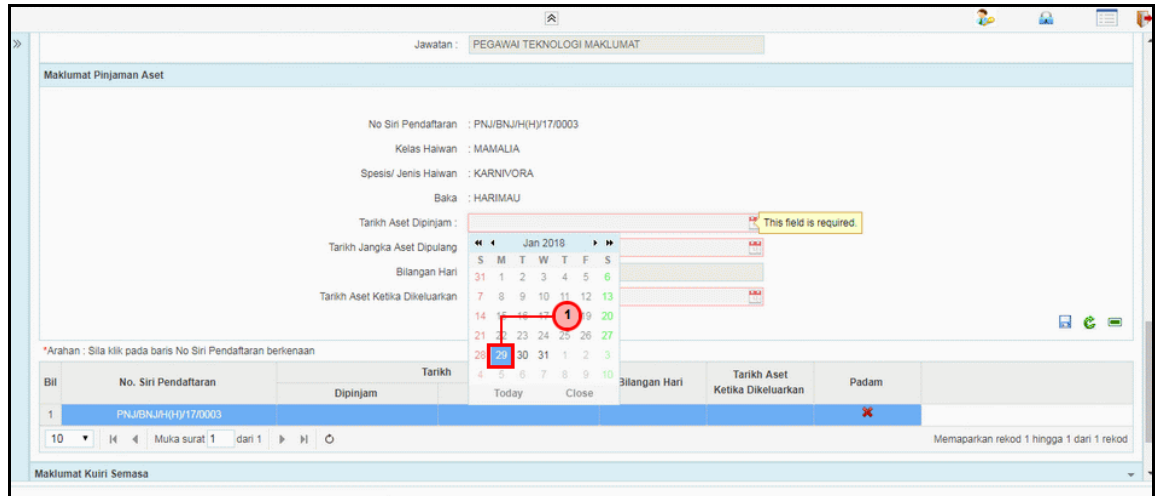

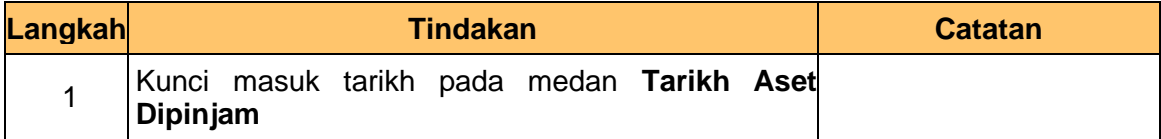

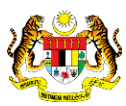

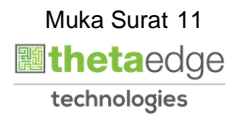

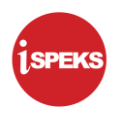

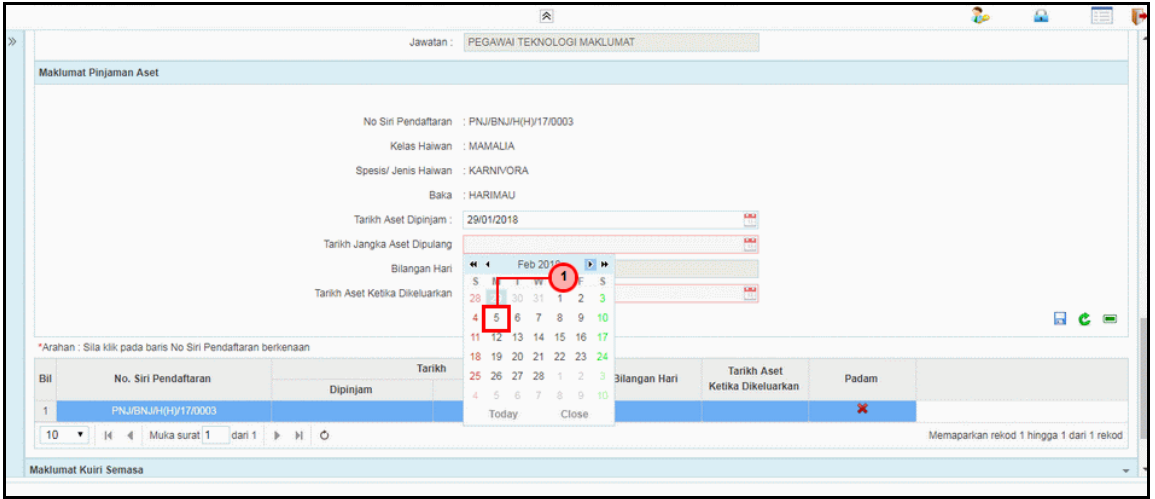

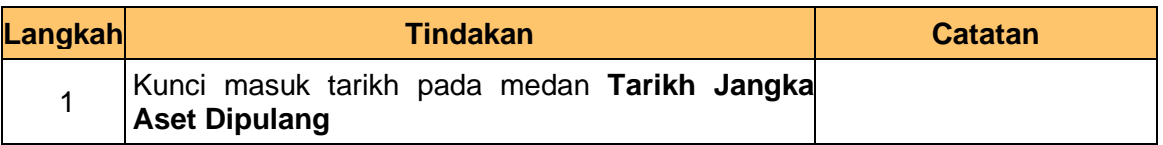

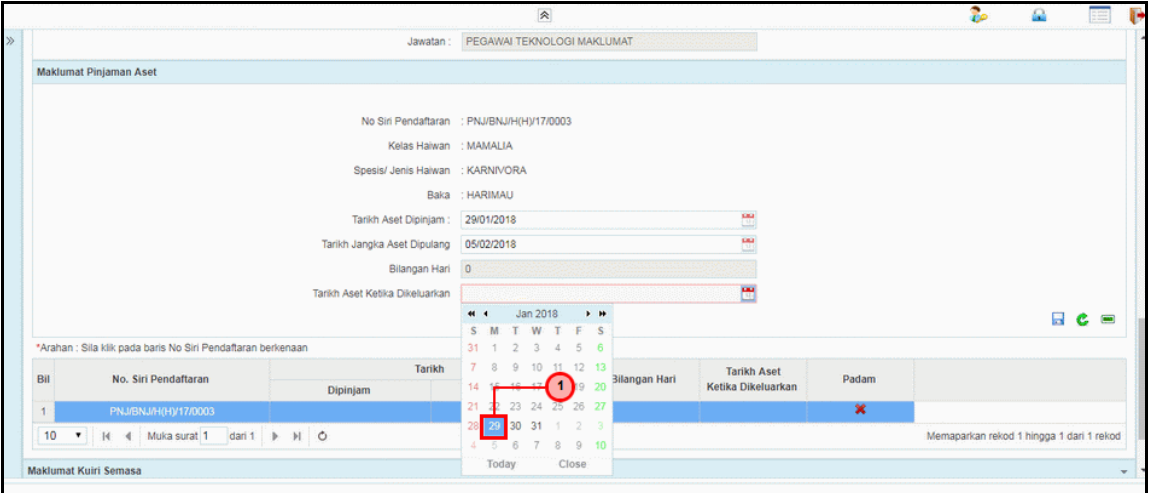

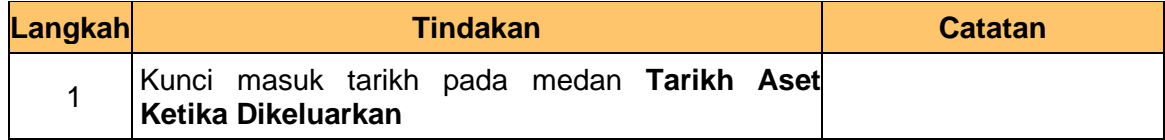

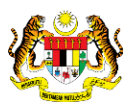

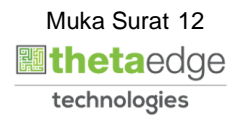

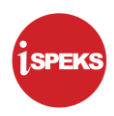

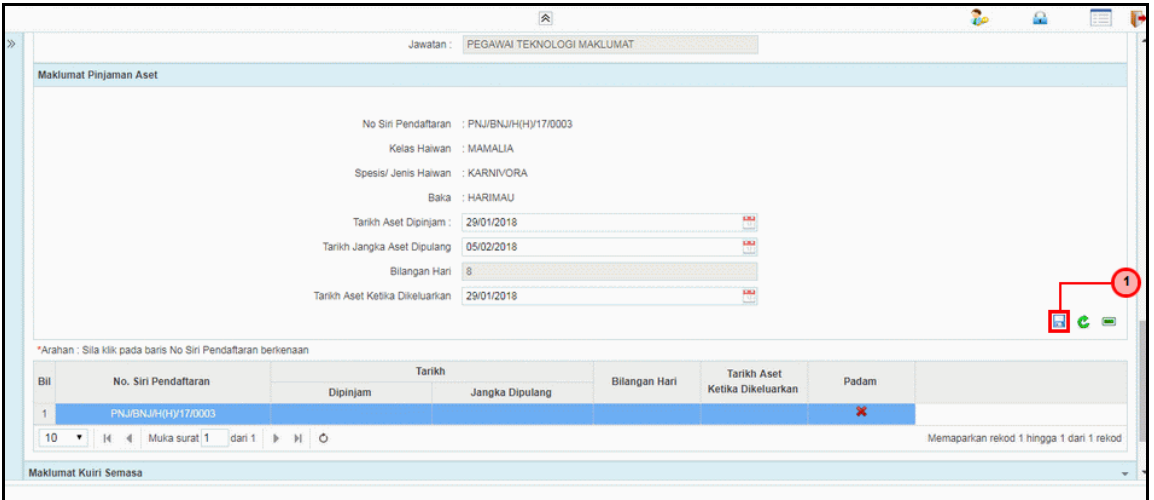

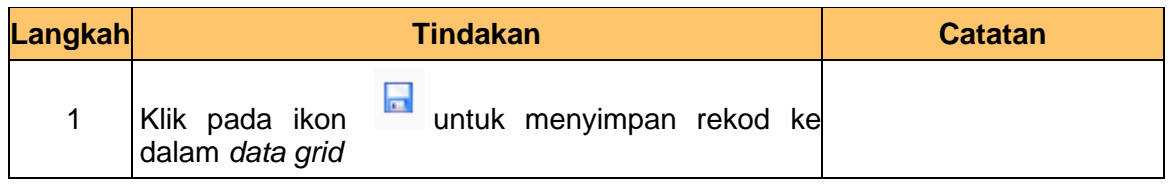

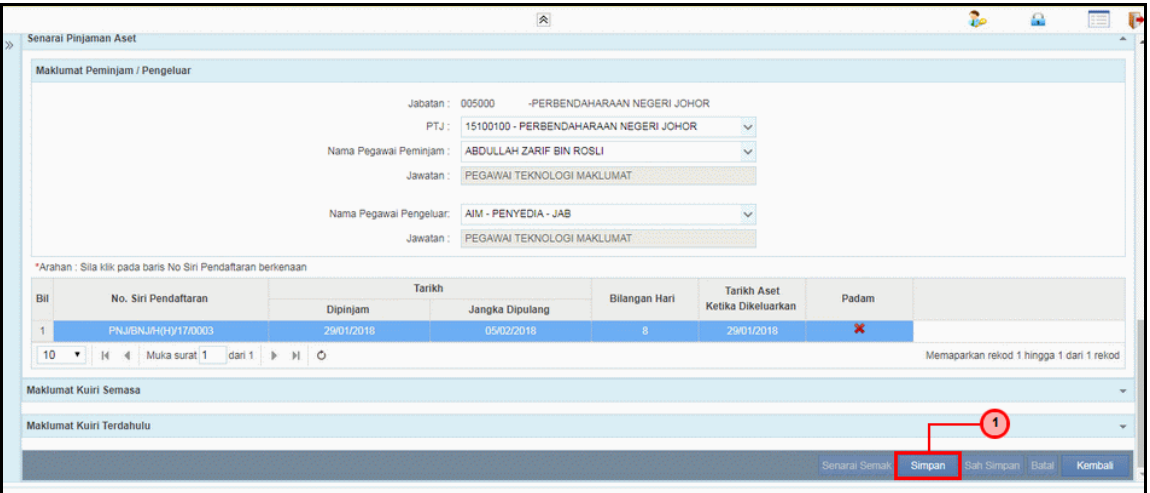

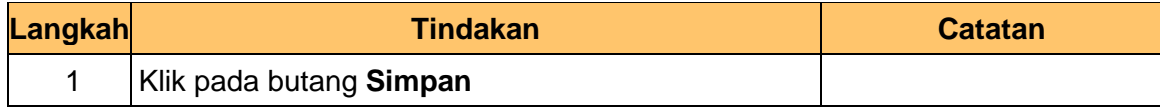

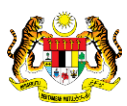

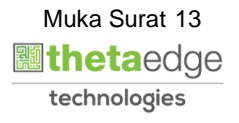

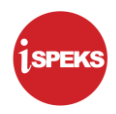

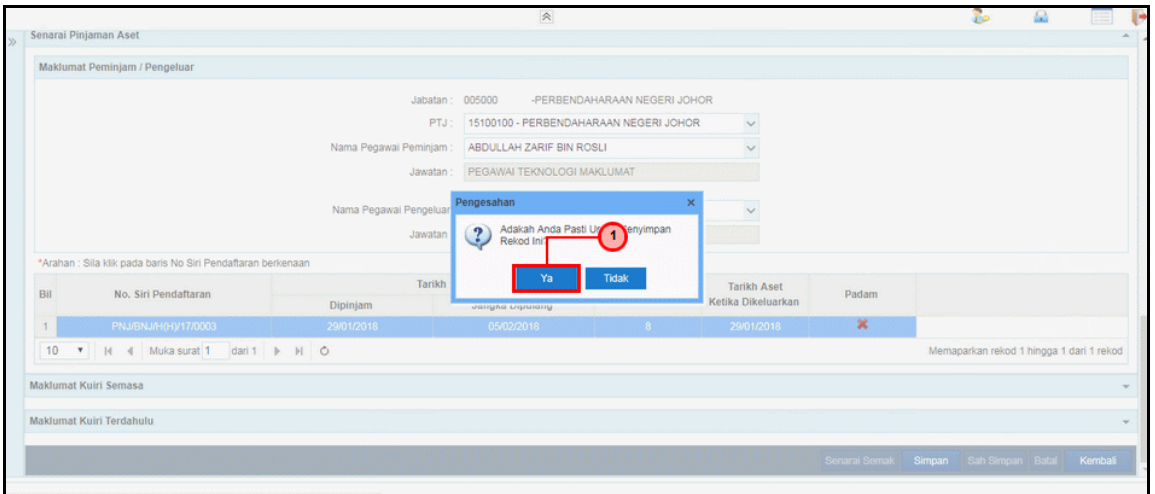

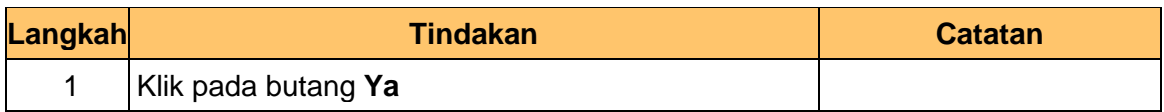

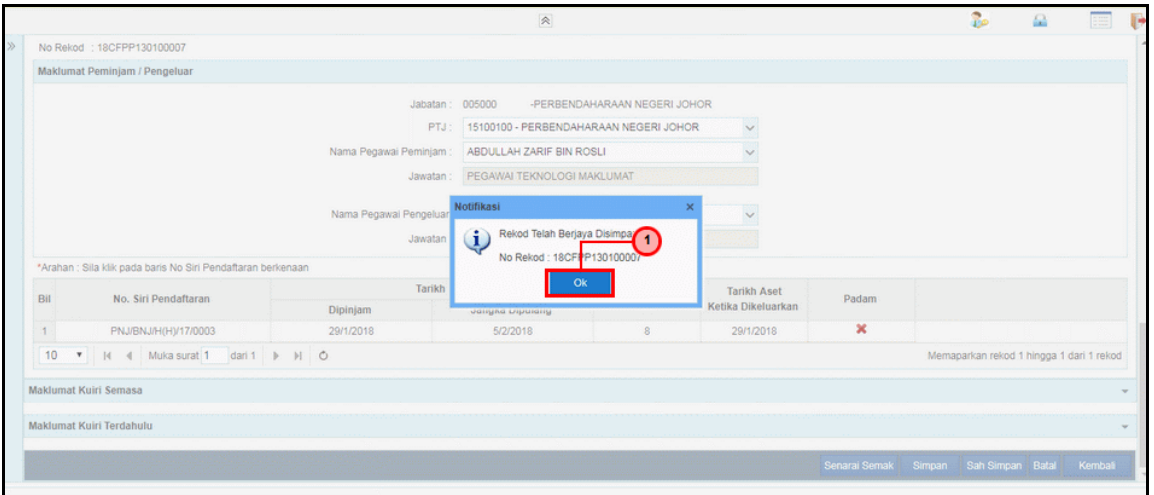

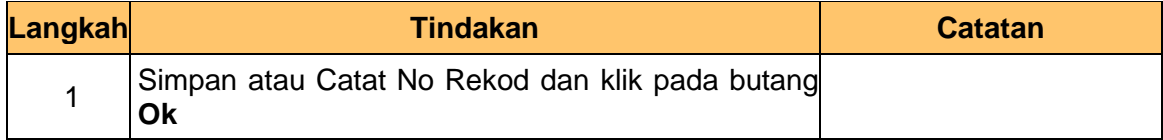

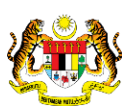

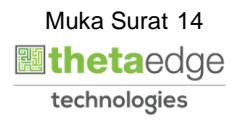

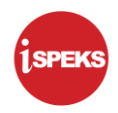

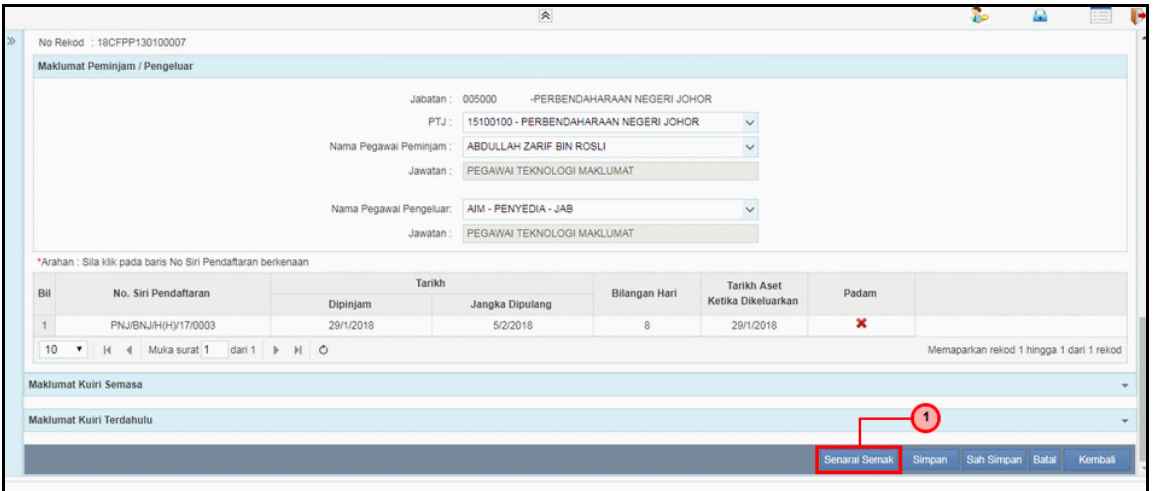

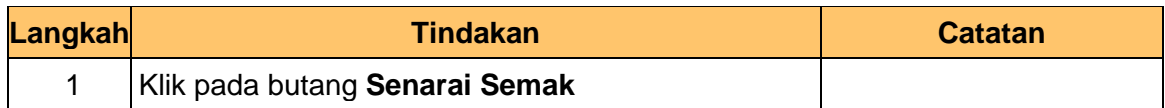

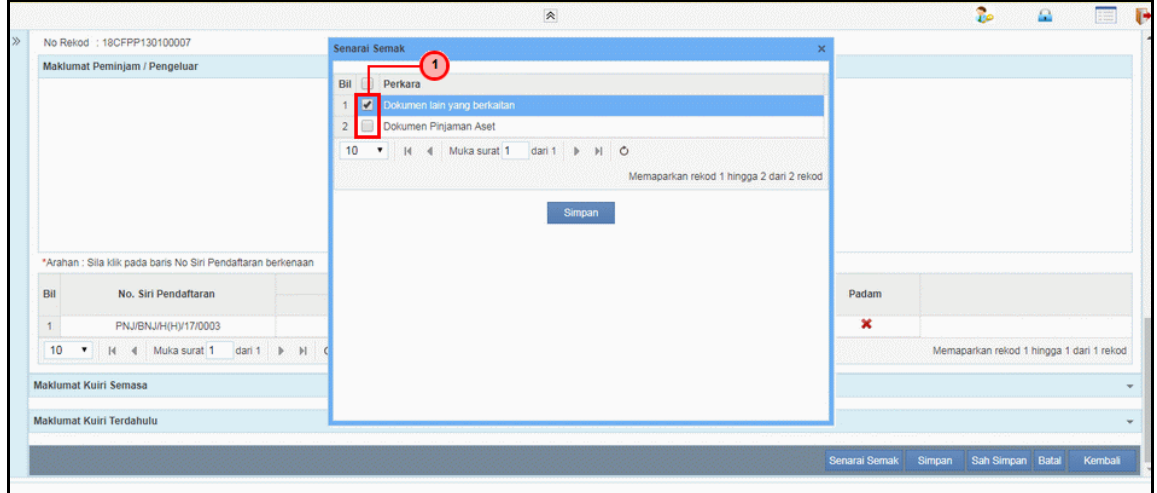

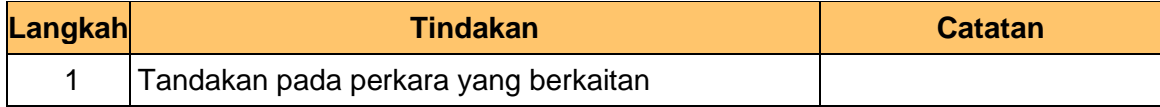

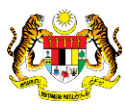

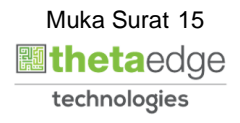

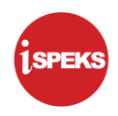

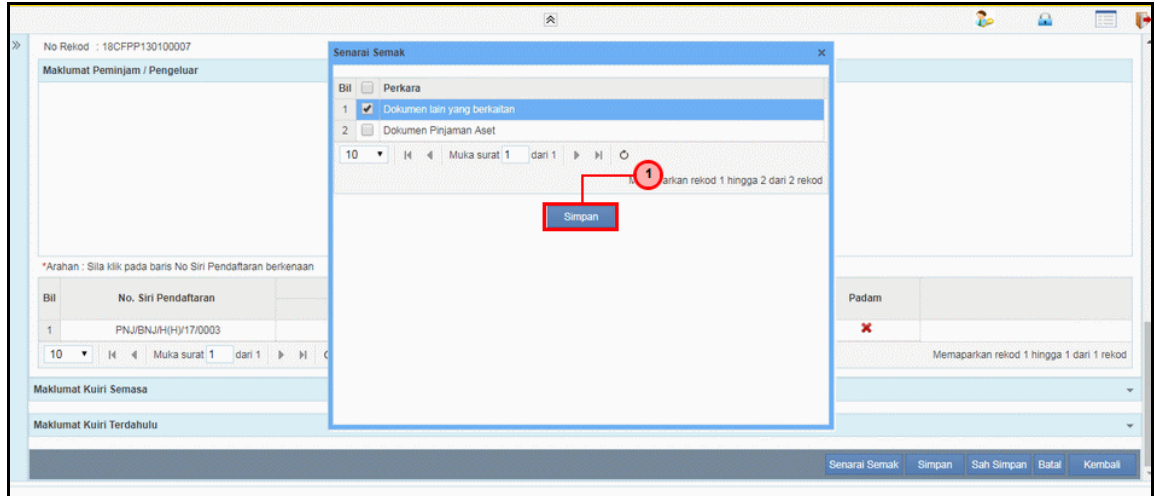

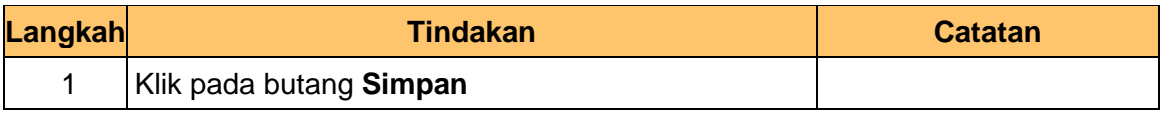

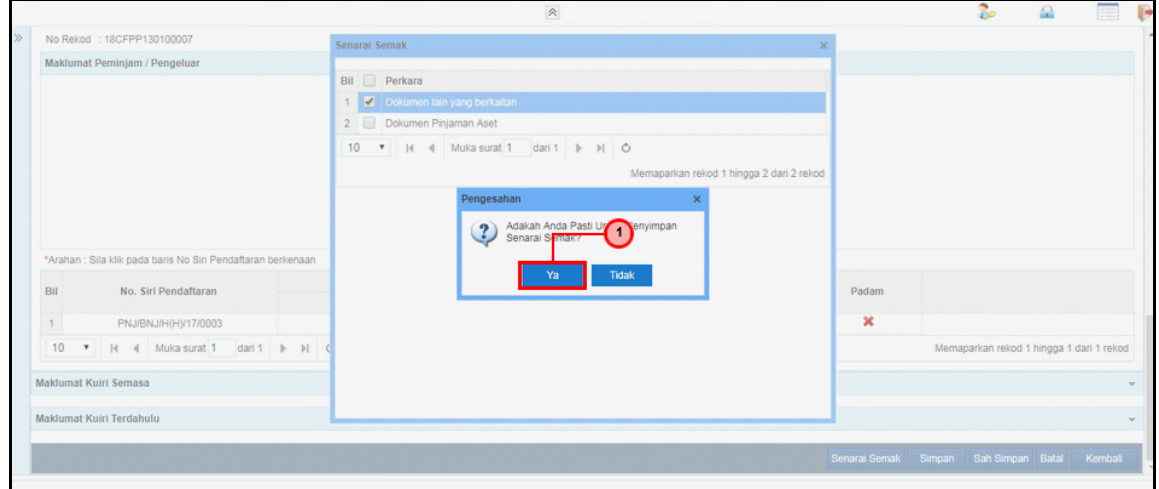

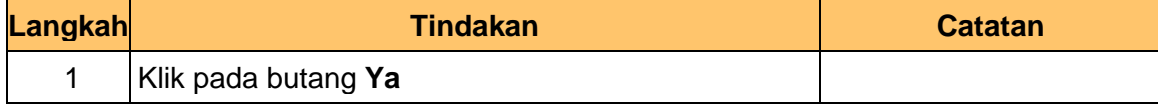

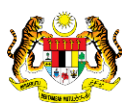

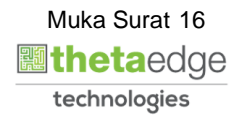

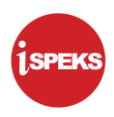

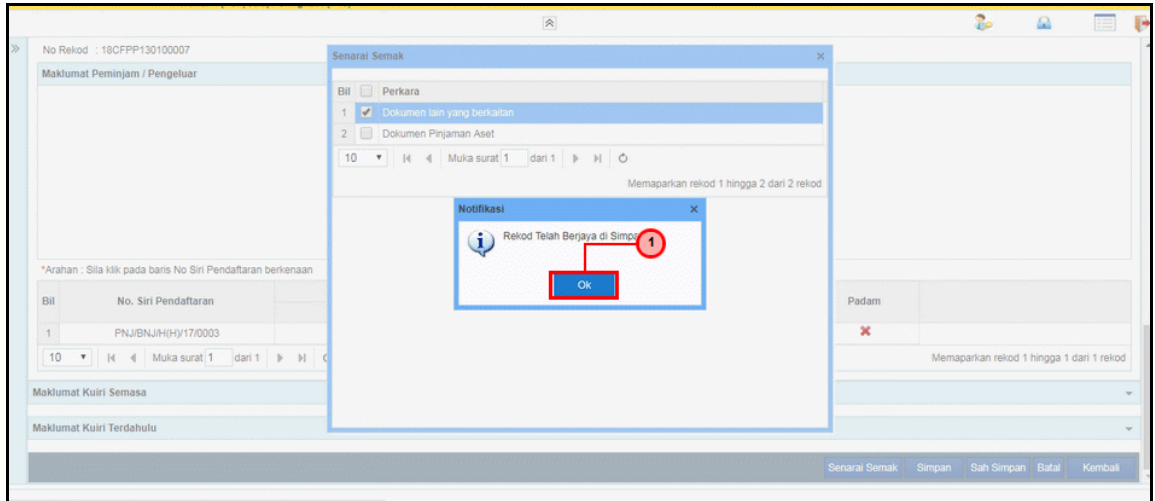

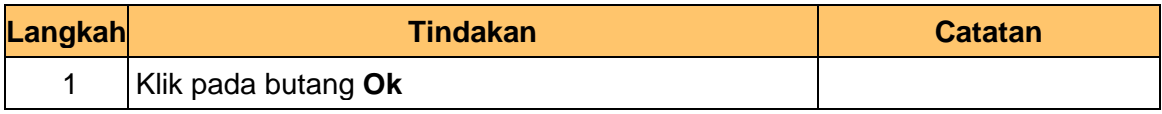

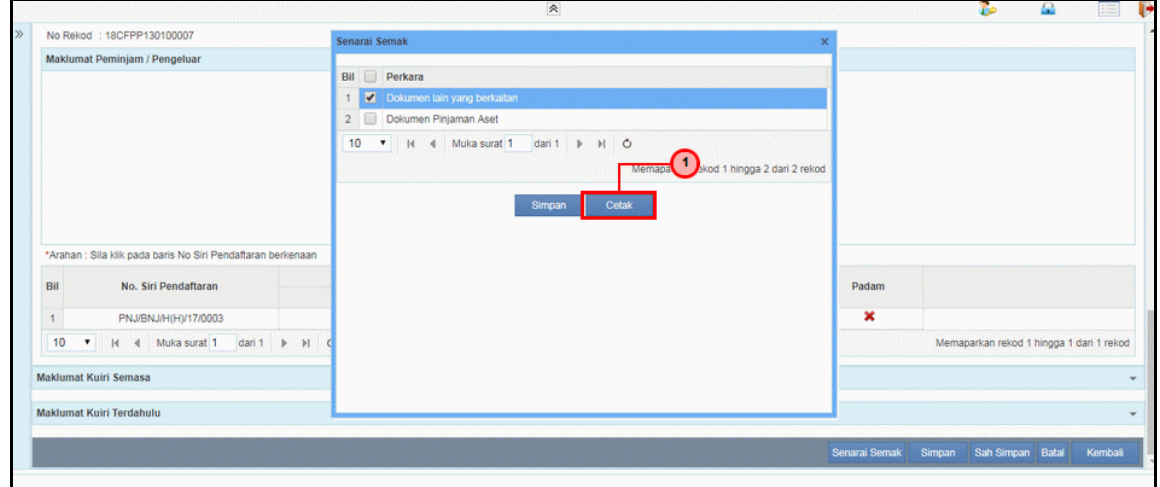

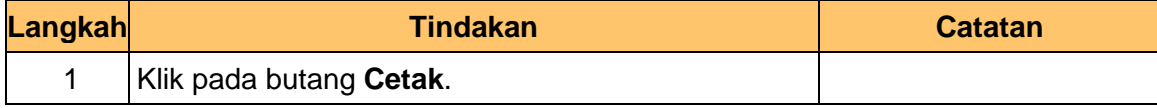

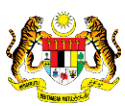

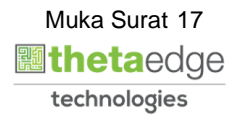

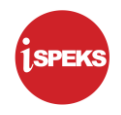

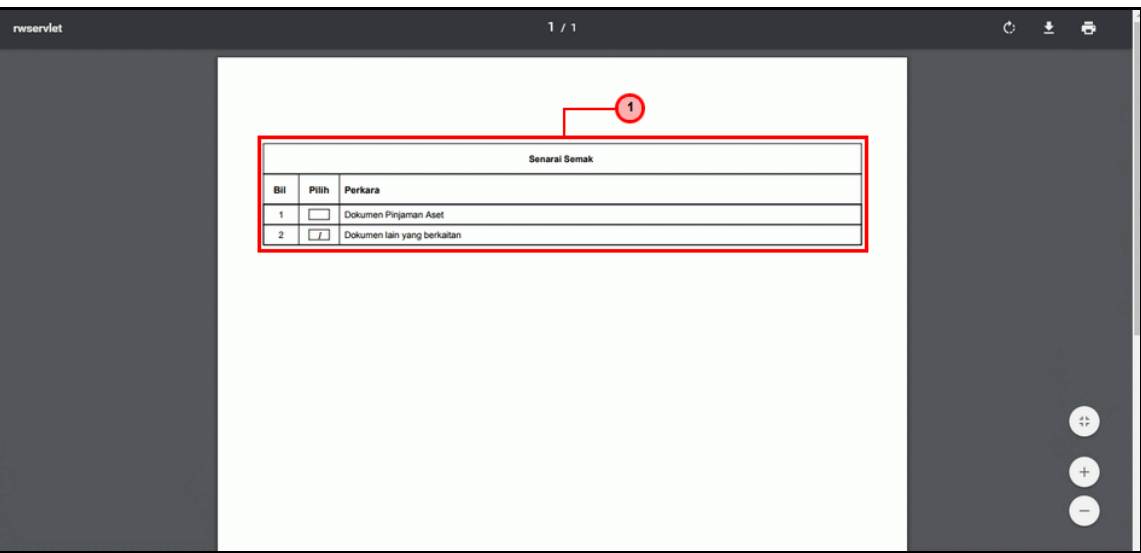

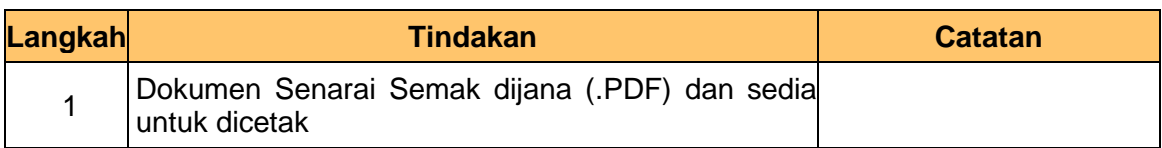

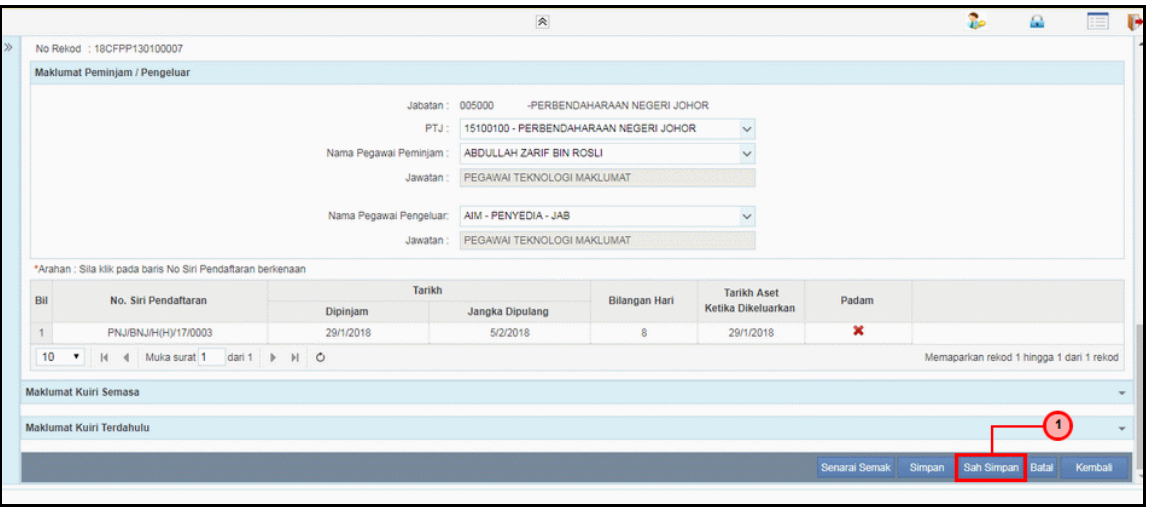

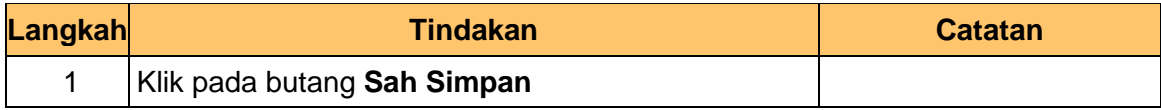

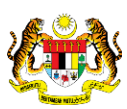

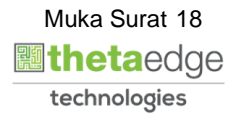

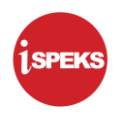

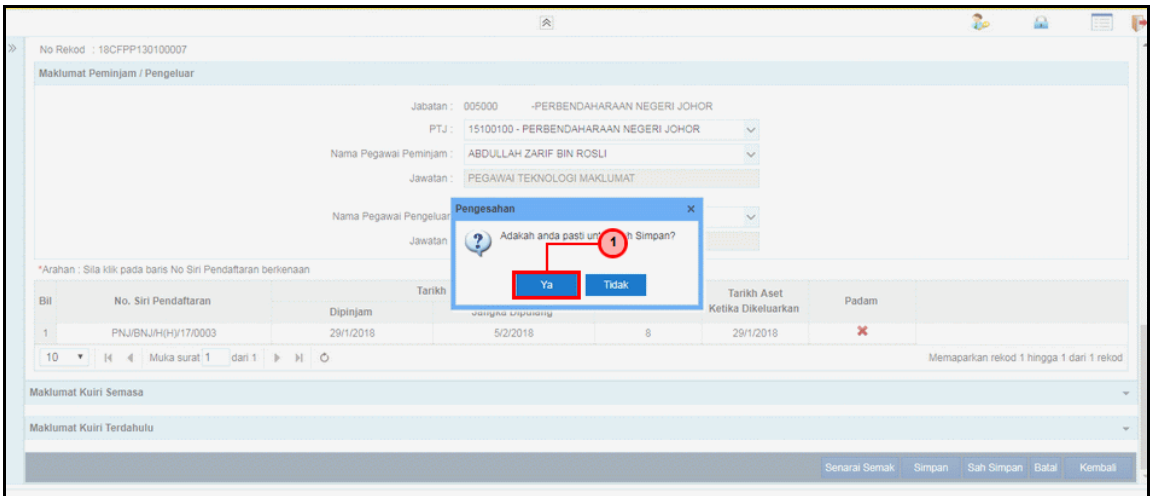

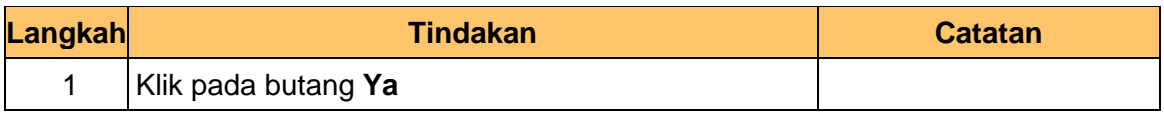

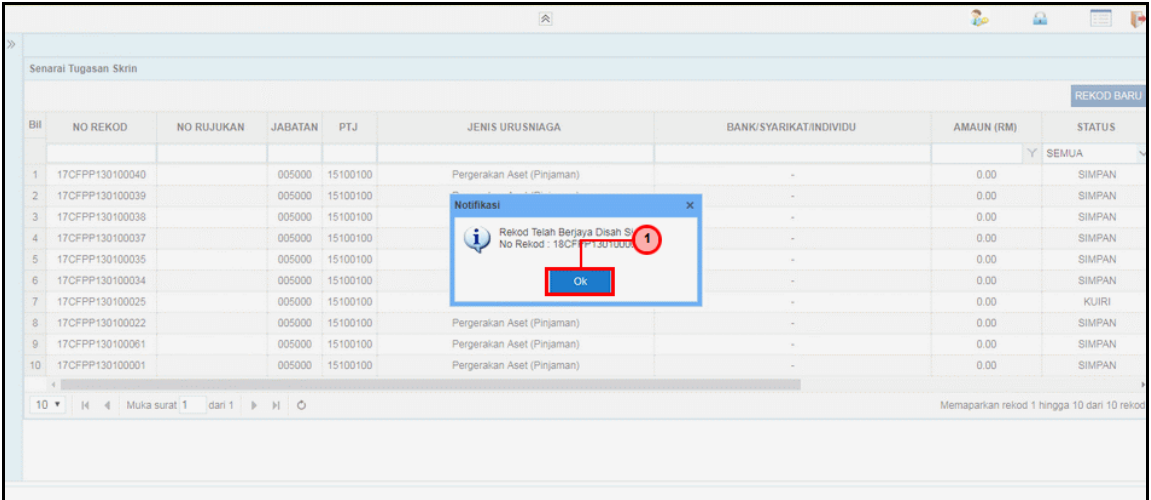

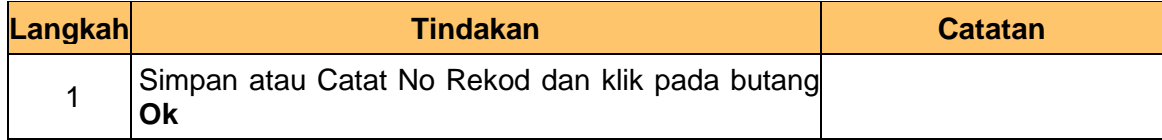

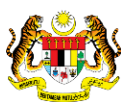

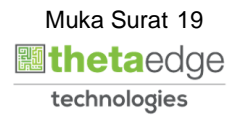

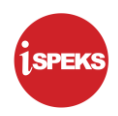

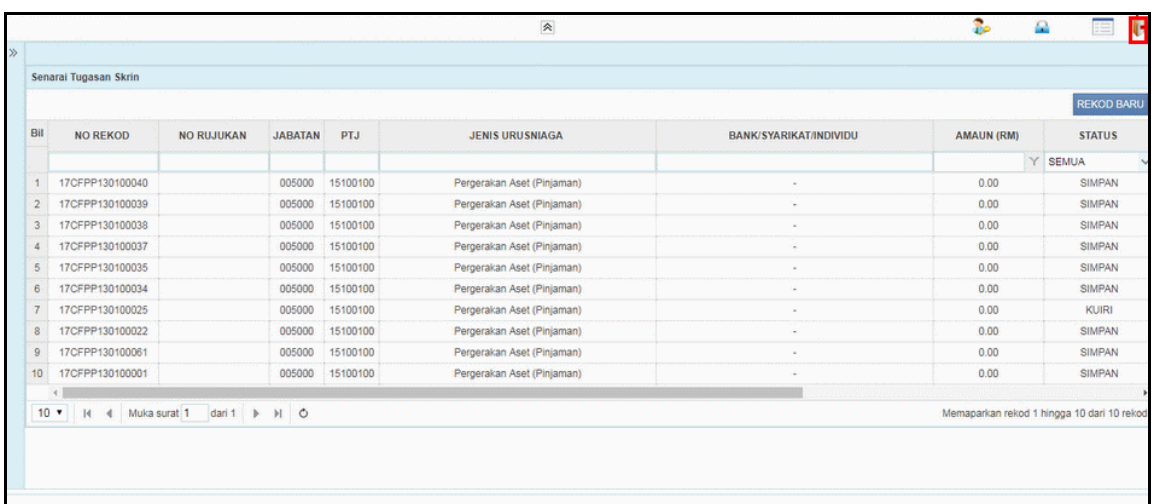

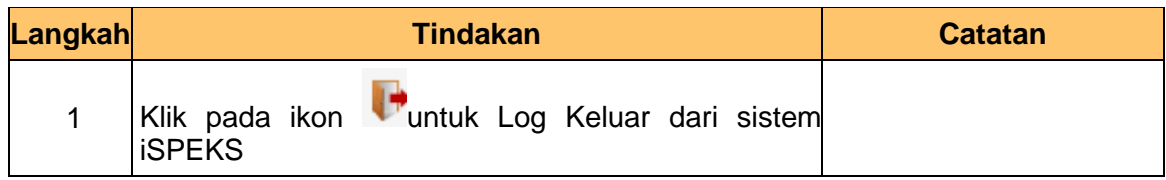

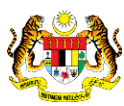

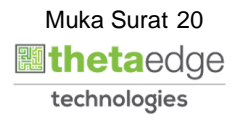

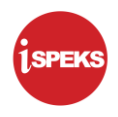

#### <span id="page-24-0"></span>**2.1 Skrin Kelulusan**

Fungsi ini membenarkan pelulus di peringkat PTJ untuk membuat kelulusan pinjaman aset. Pelulus juga boleh membuat kuiri jika terdapat kesalah data yang dimasukkan oleh penyedia

#### **1.** Skrin **Log Masuk Aplikasi iSPEKS** dipaparkan.

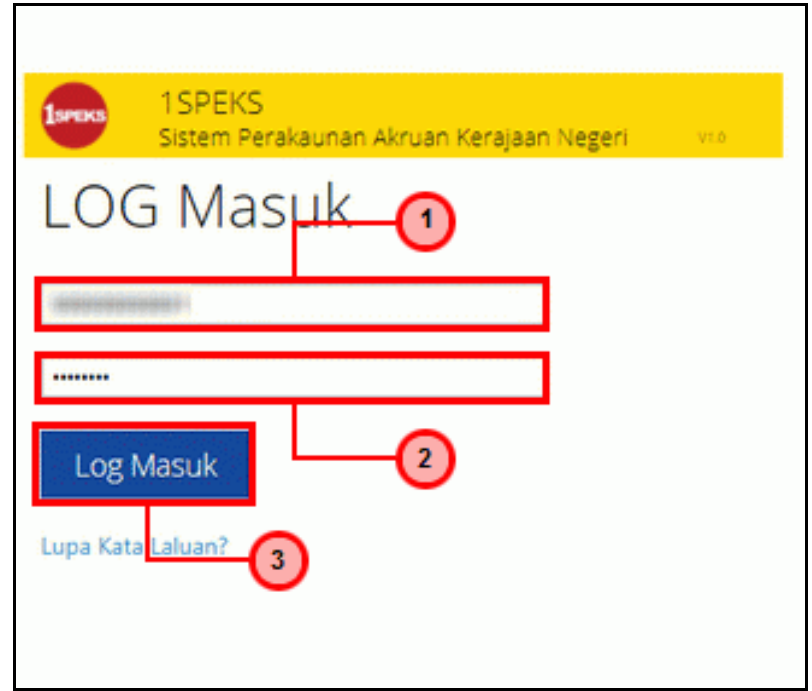

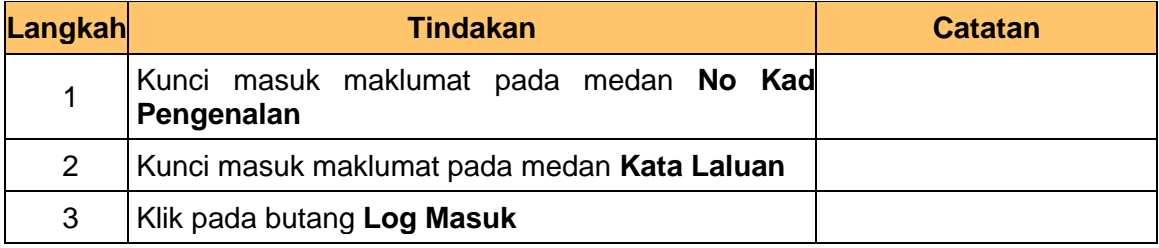

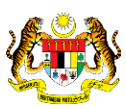

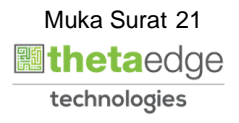

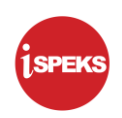

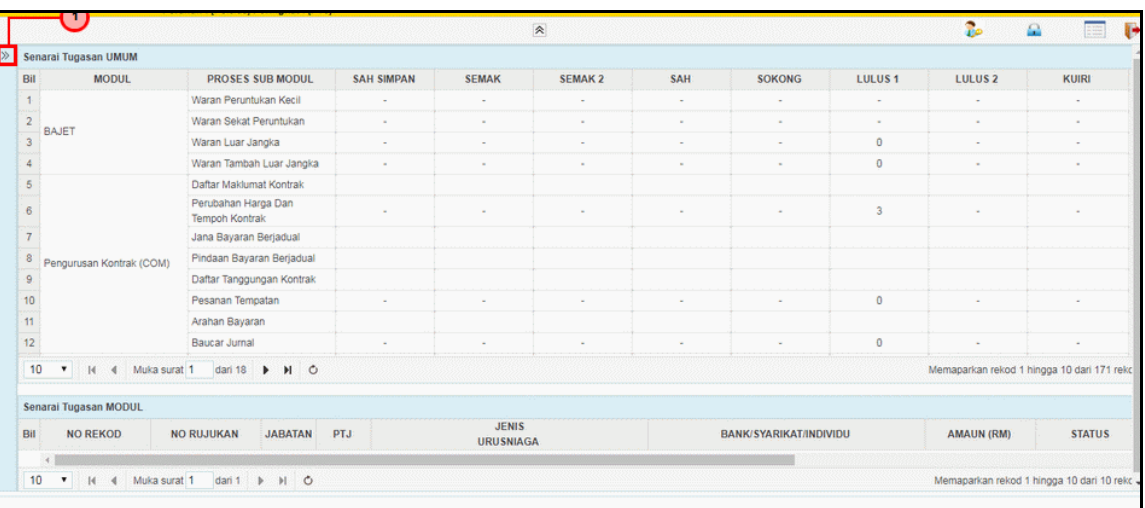

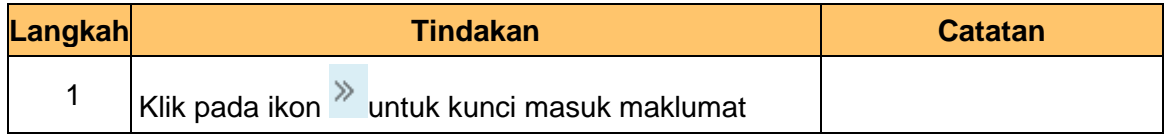

#### **3.** Skrin **Utama iSPEKS** dipaparkan.

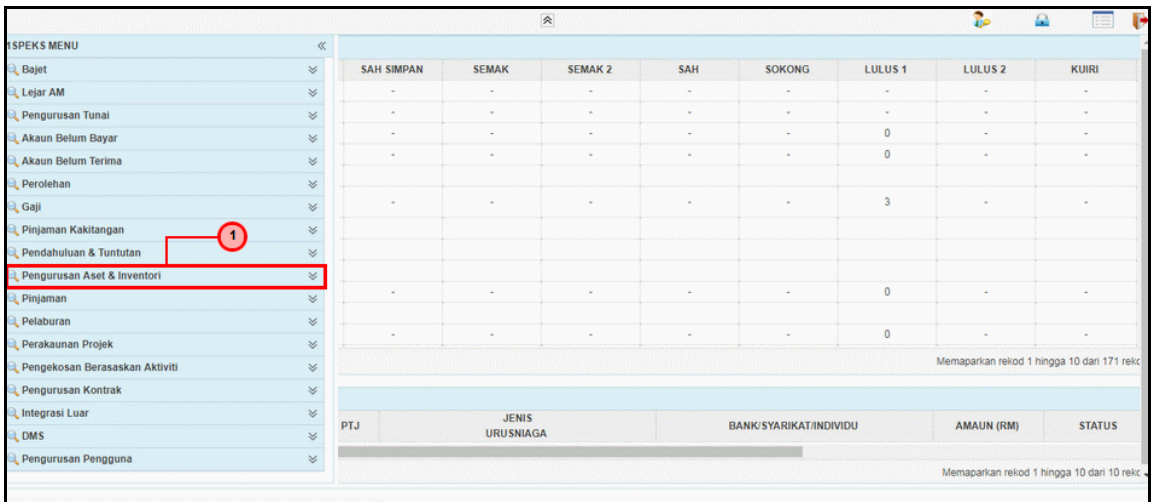

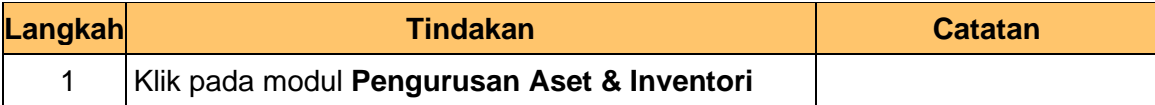

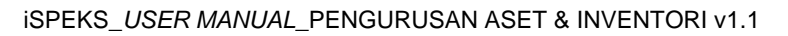

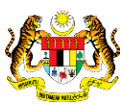

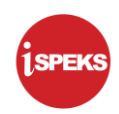

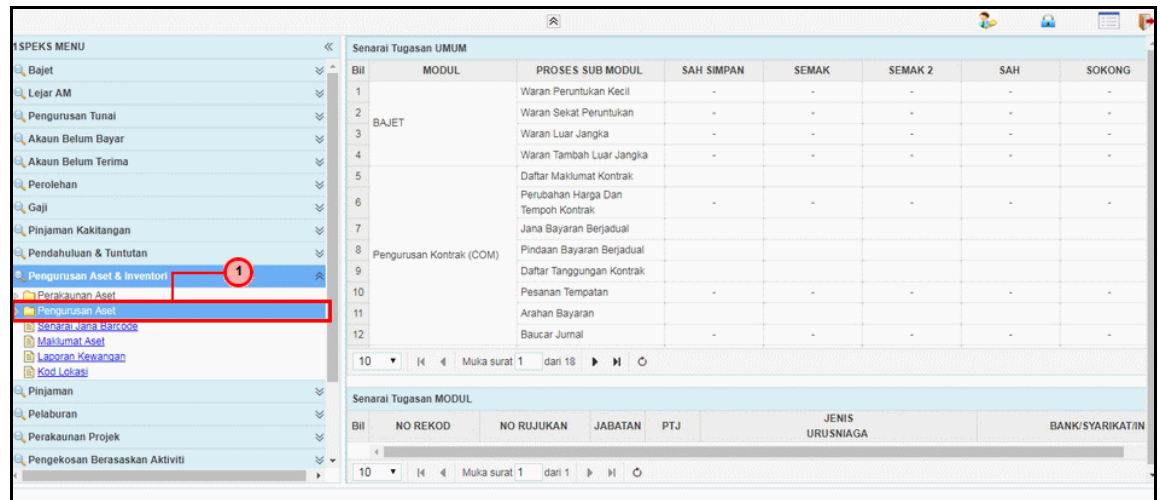

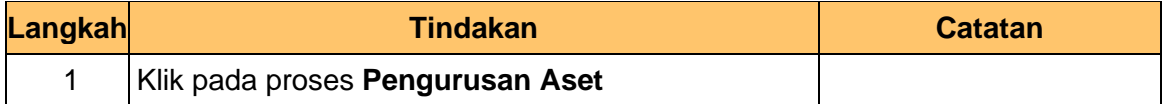

#### **5.** Skrin **Utama iSPEKS** dipaparkan.

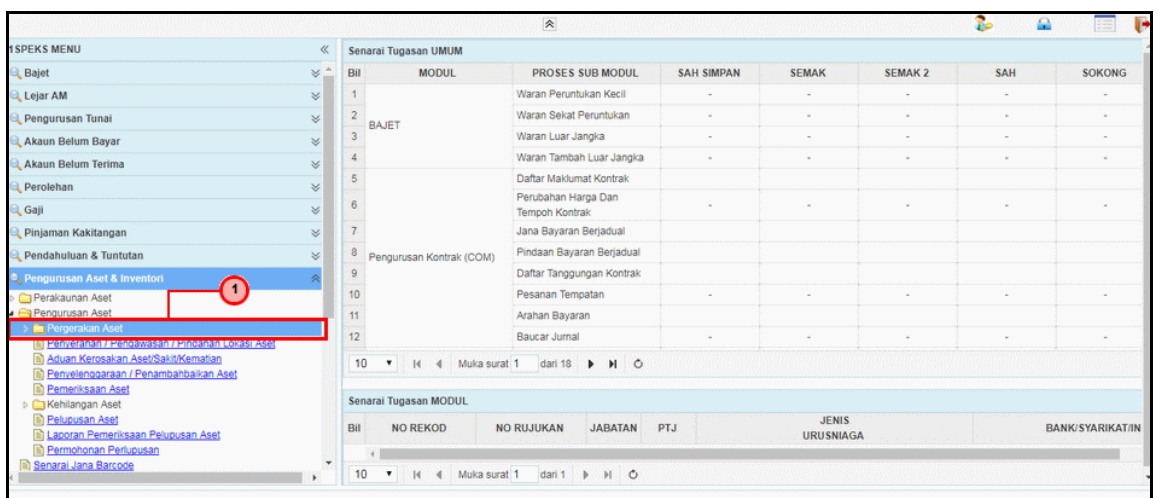

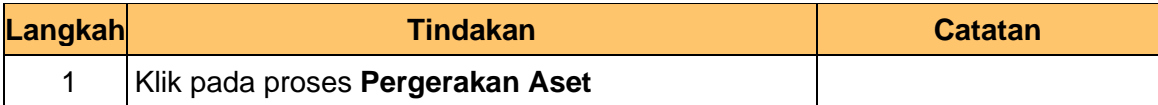

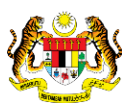

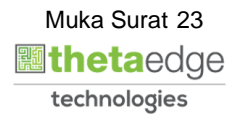

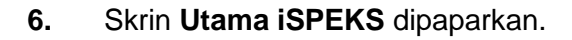

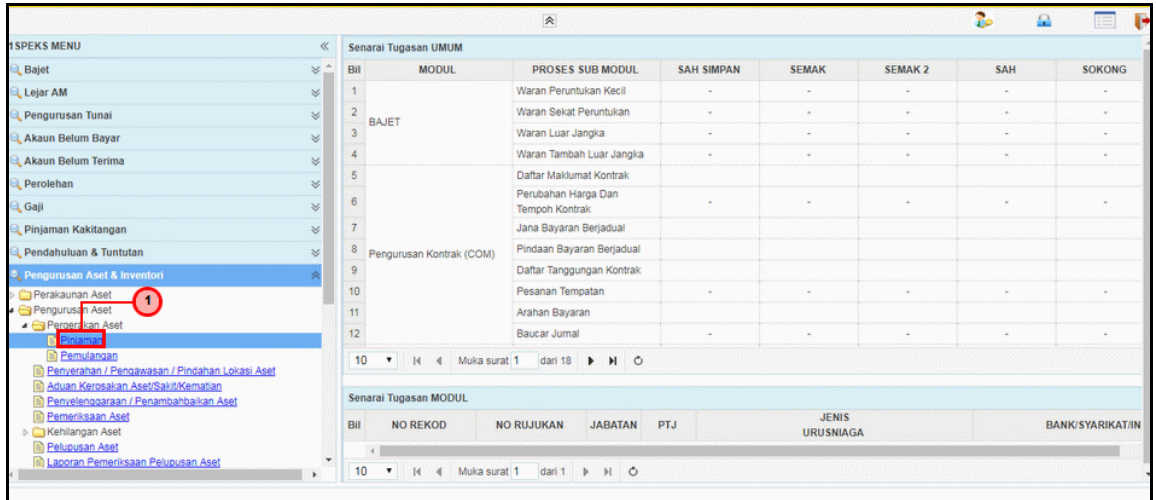

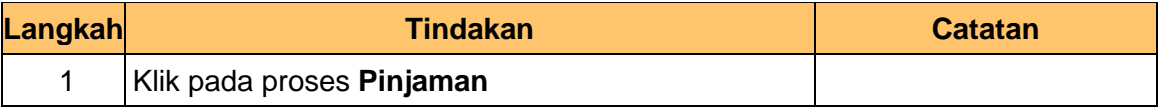

#### **7.** Skrin **Senarai Tugasan Umum** dipaparkan.

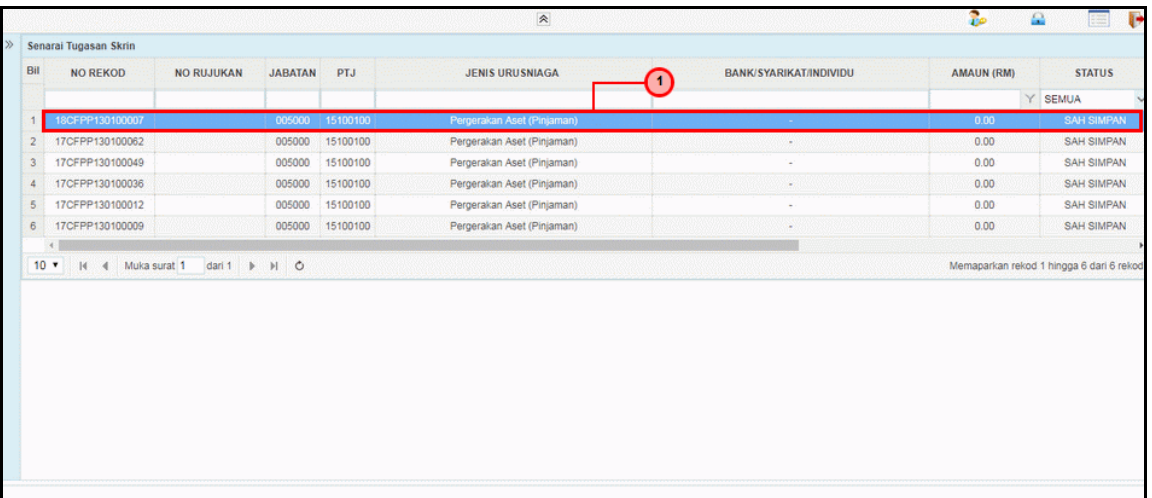

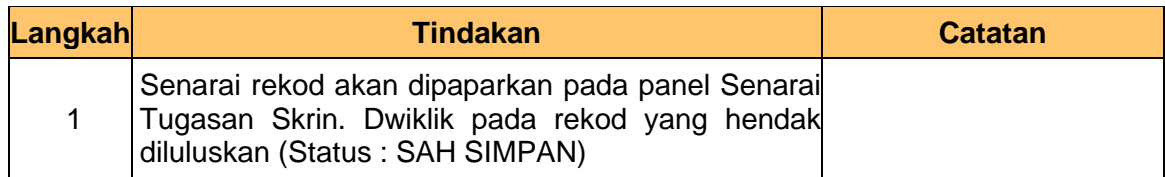

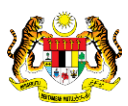

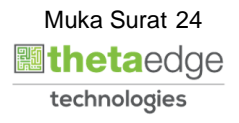

**ISPEKS** 

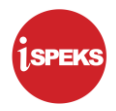

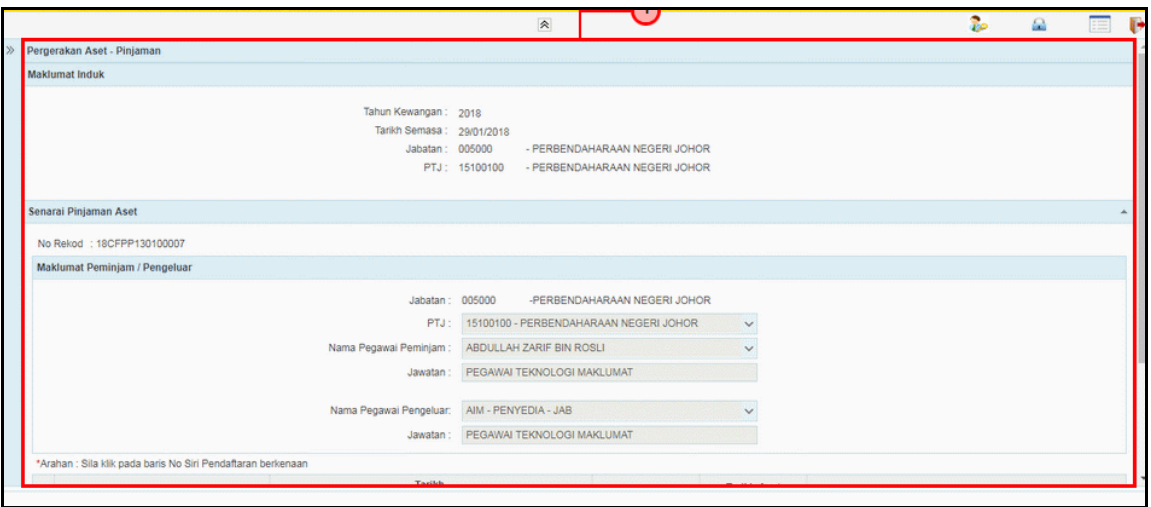

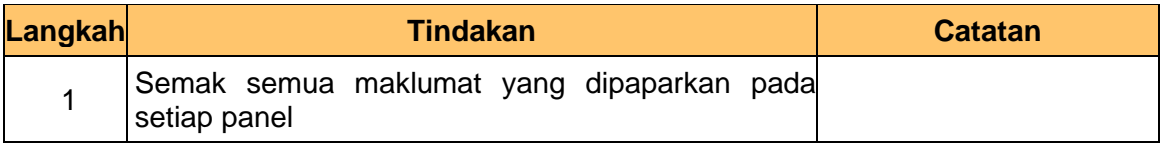

#### **9.** Skrin **Pelulus – Pinjaman Aset** dipaparkan.

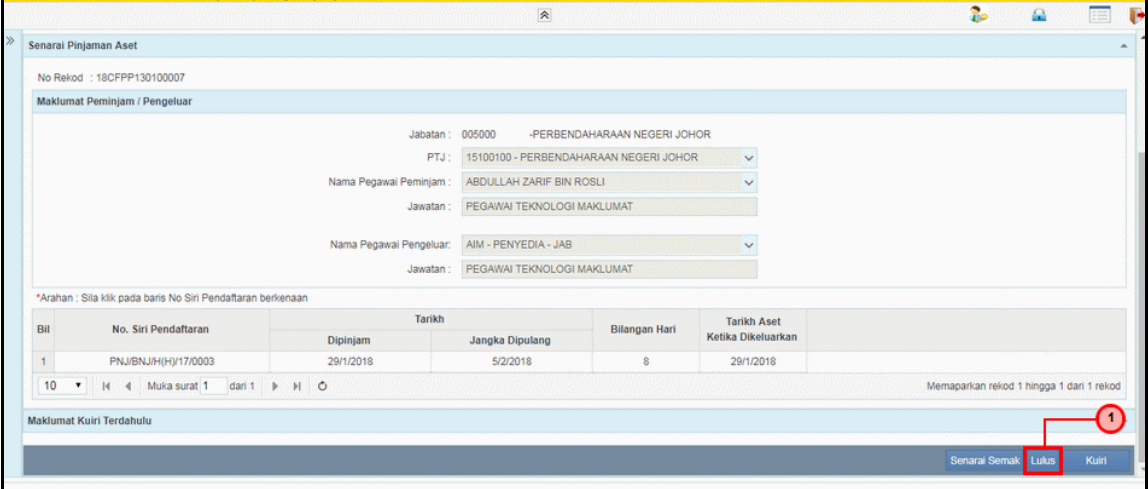

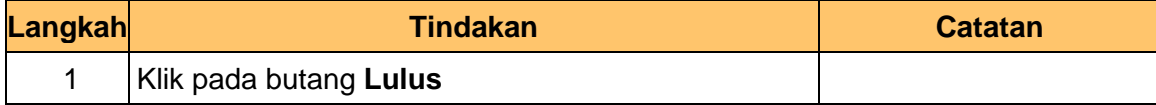

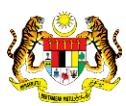

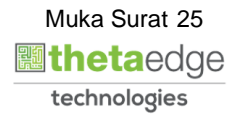

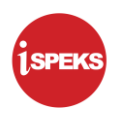

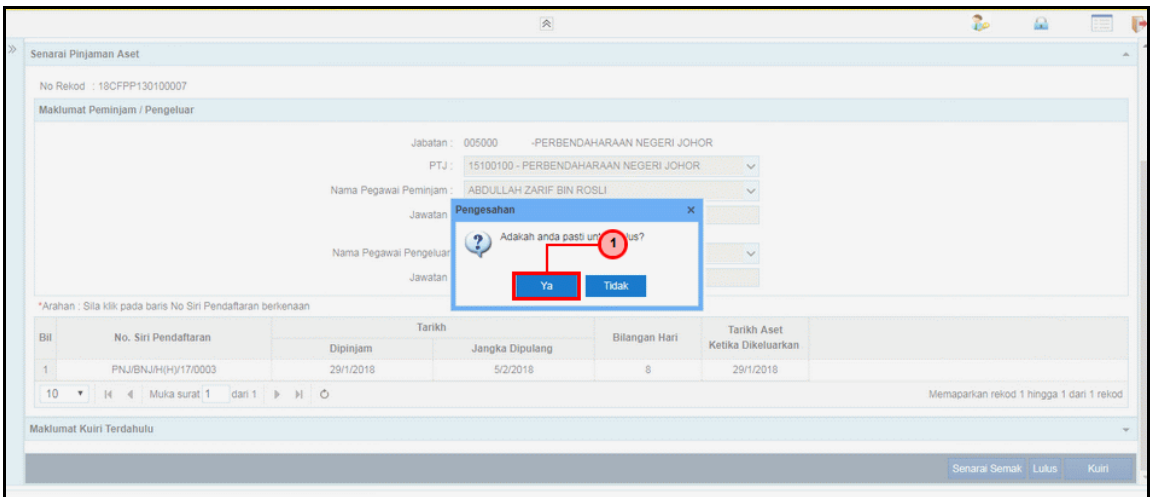

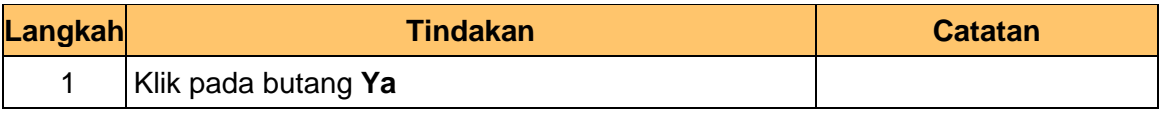

#### **11.** Skrin **Pelulus – Pinjaman Aset** dipaparkan.

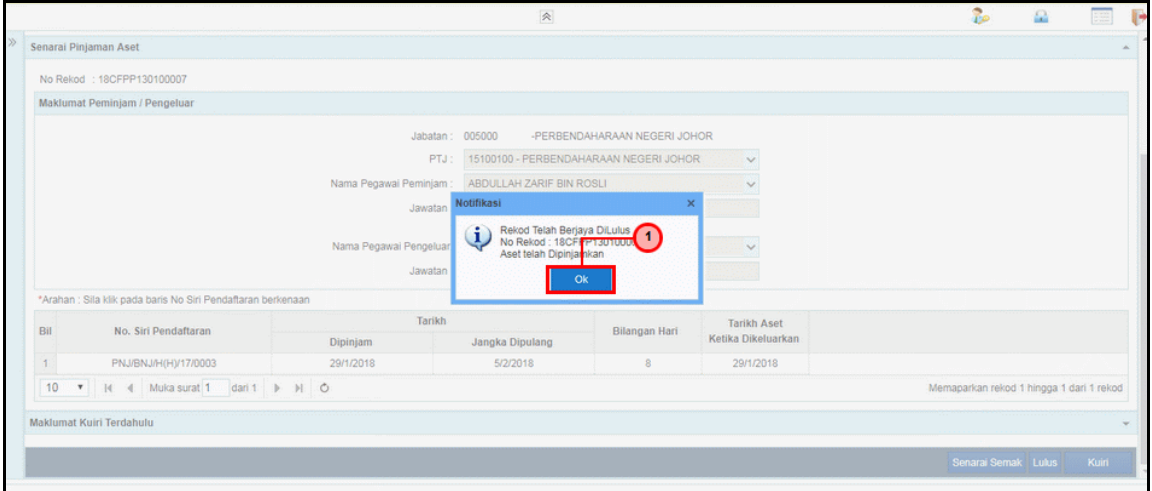

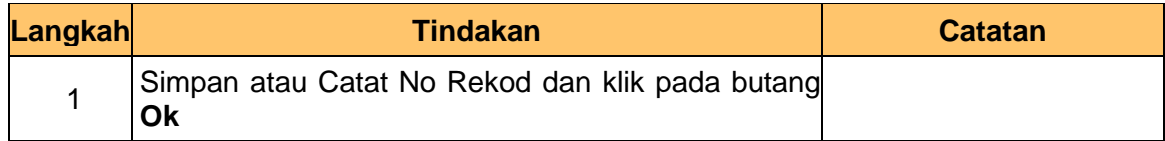

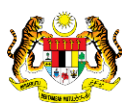

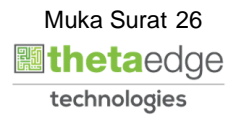

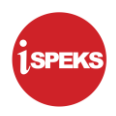

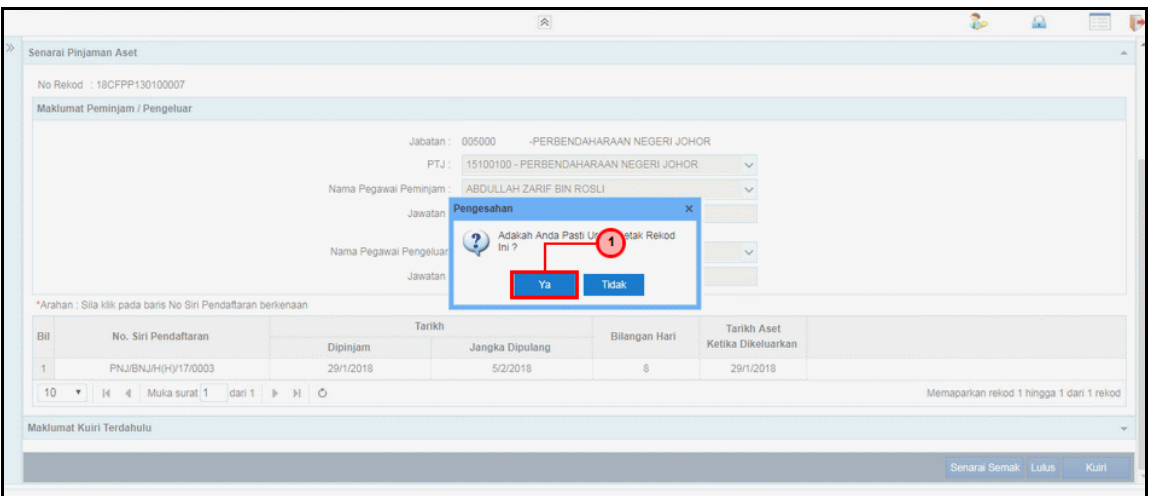

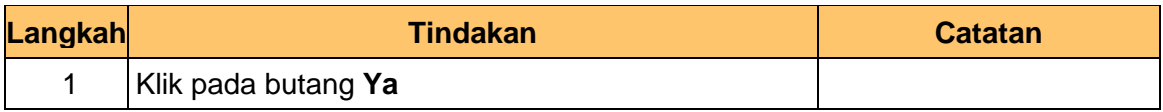

#### **13.** Skrin **Pelulus – Pinjaman Aset** dipaparkan.

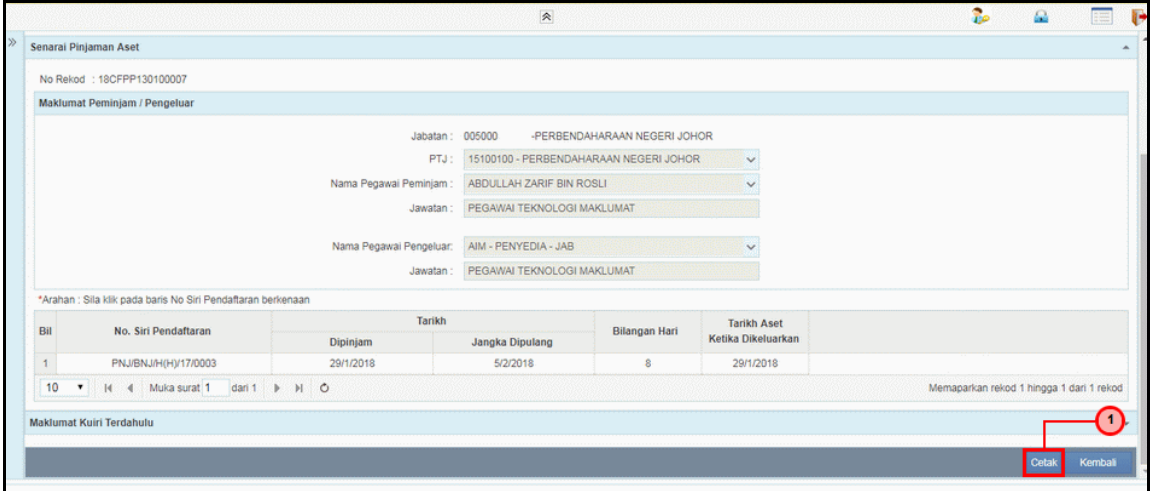

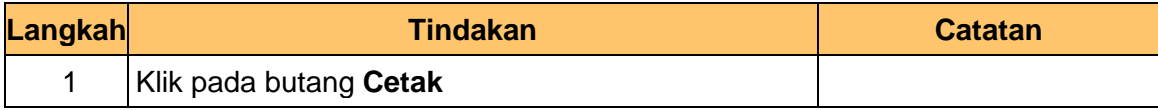

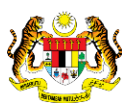

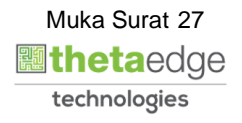

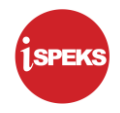

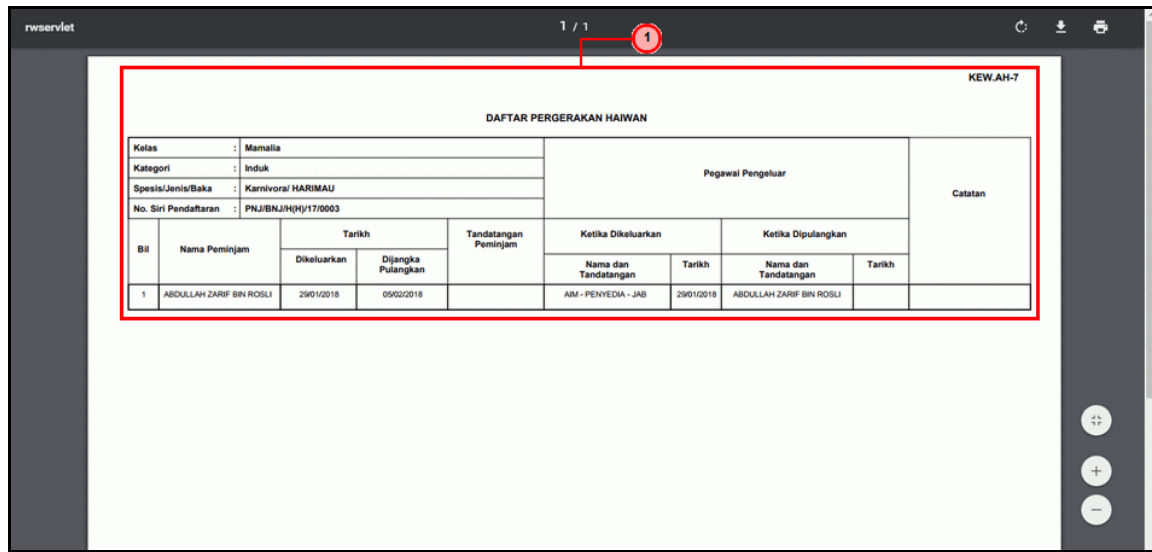

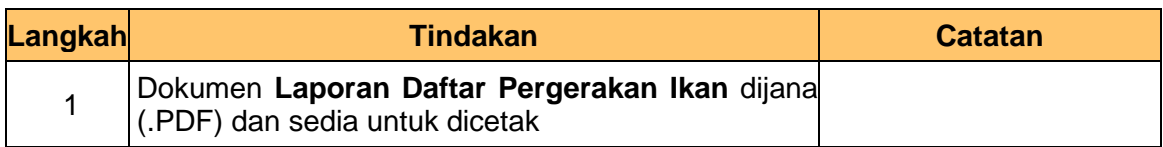

#### **15.** Skrin **Pelulus – Pinjaman Aset** dipaparkan.

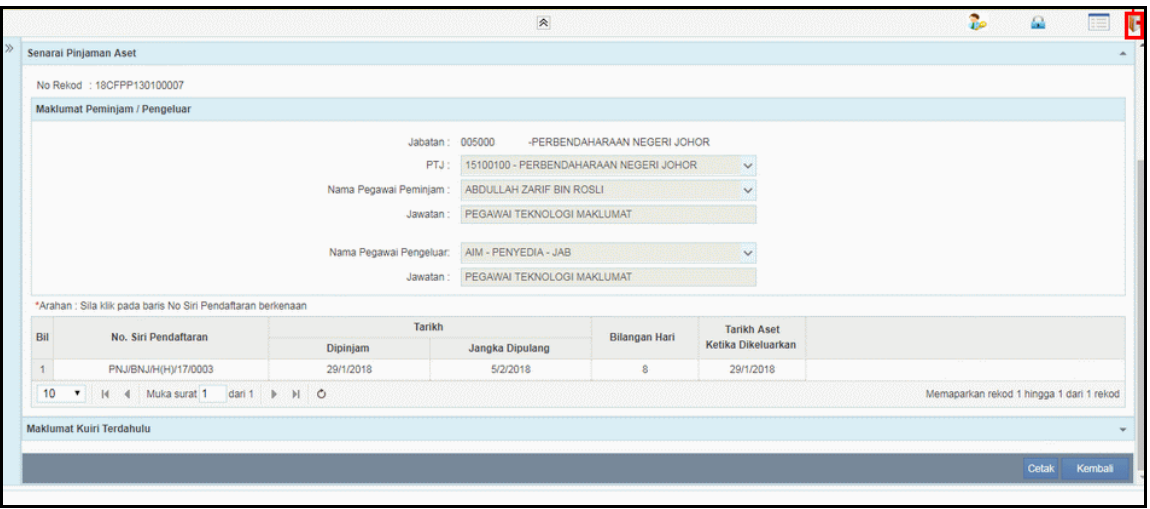

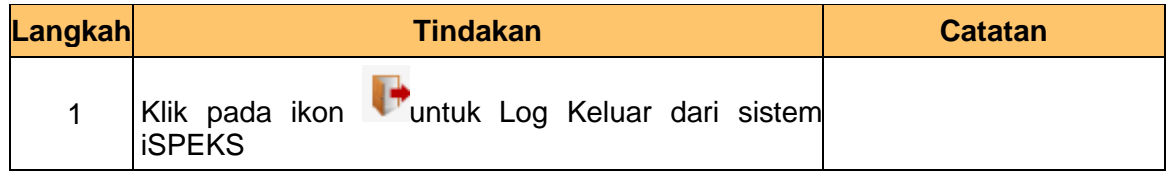

iSPEKS\_*USER MANUAL*\_PENGURUSAN ASET & INVENTORI v1.1

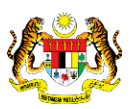

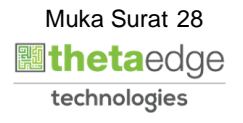

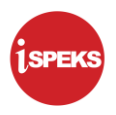

#### <span id="page-32-0"></span>**3.0 PEMULANGAN ASET – ASET BIOLOGI PERTANIAN (IKAN)**

<span id="page-32-1"></span>Fungsi ini untuk merekod dan memantau maklumat pemulangan aset. Proses ini hanya berlaku di peringkat Penyedia di PTJ.

#### **3.1 Skrin Penyedia**

Fungsi ini membenarkan pengguna di peringkat PTJ untuk kunci masuk / mengemaskini maklumat pemulangan aset. Apabila proses pemulangan selesai status pinjaman aset dari tidak aktif akan ditukar kepada aktif.

#### **1.** Skrin **Log Masuk Aplikasi iSPEKS** dipaparkan.

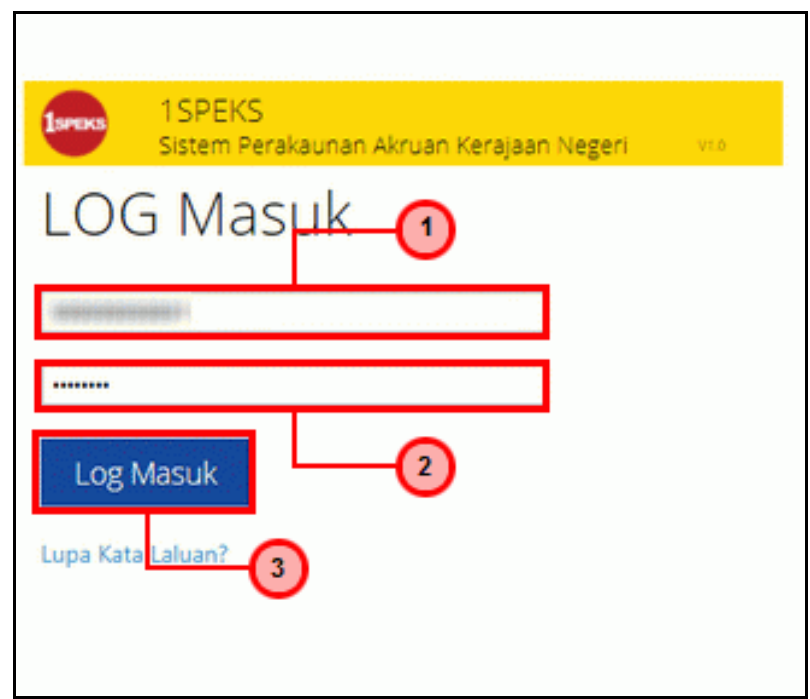

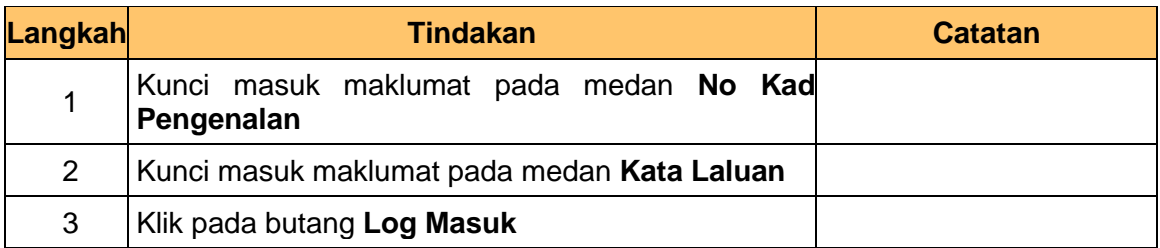

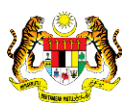

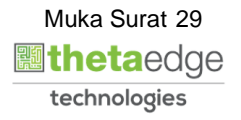

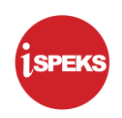

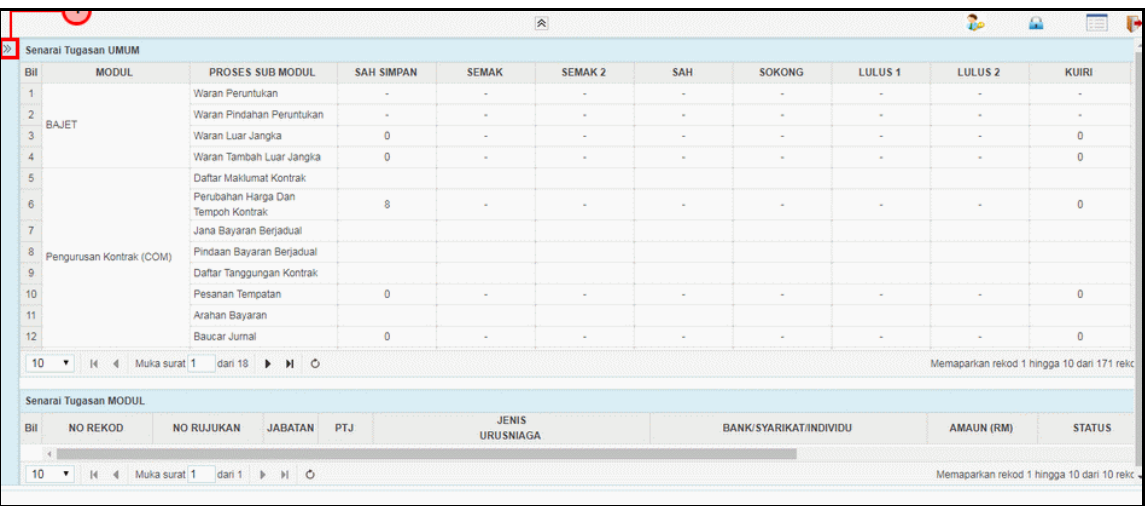

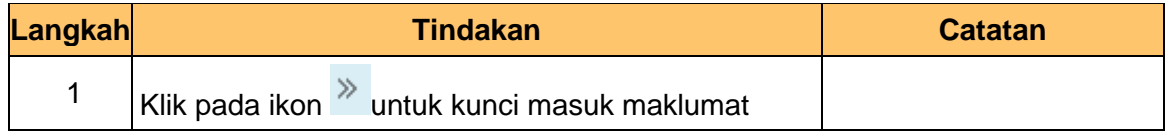

#### **3.** Skrin **Utama iSPEKS** dipaparkan.

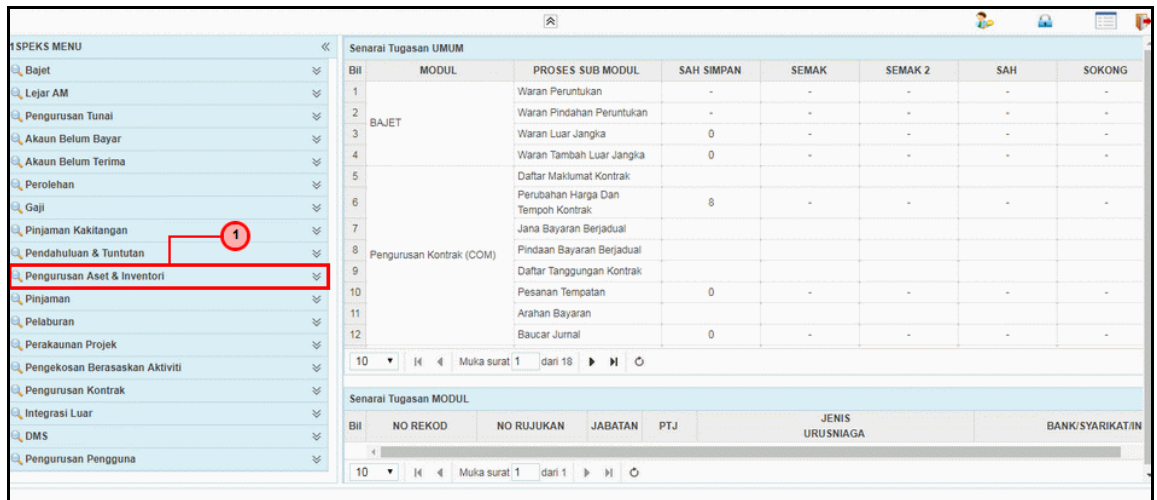

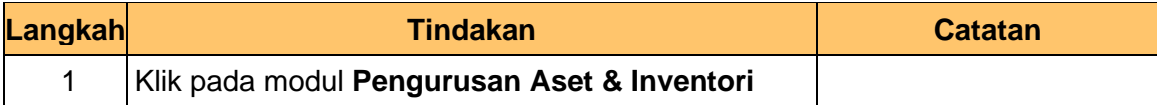

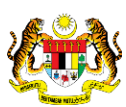

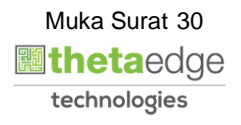

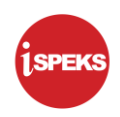

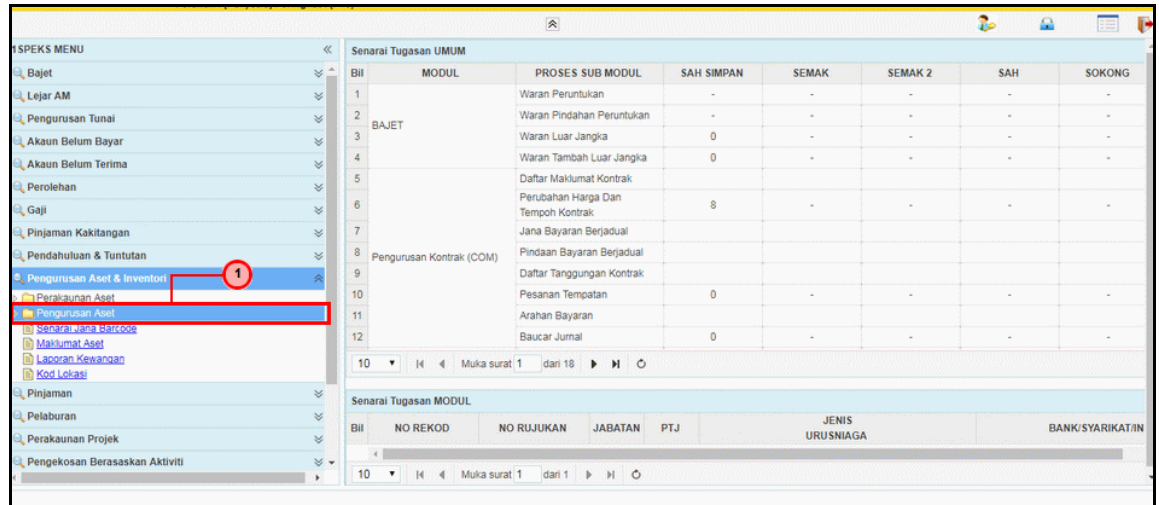

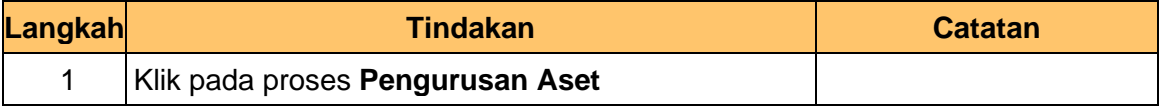

#### **5.** Skrin **Utama iSPEKS** dipaparkan.

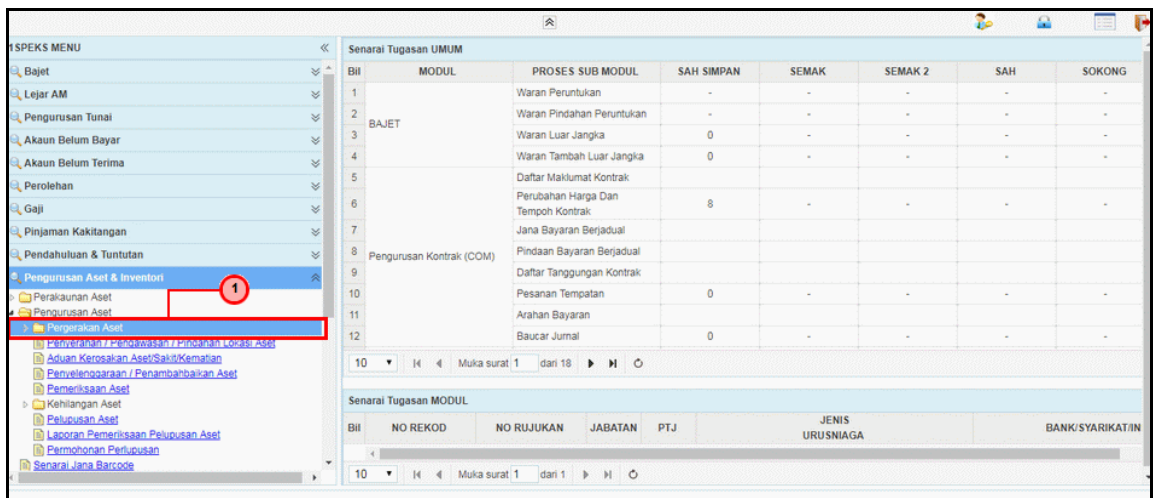

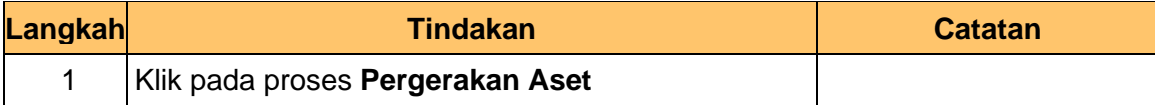

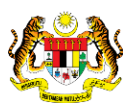

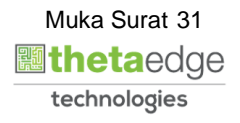

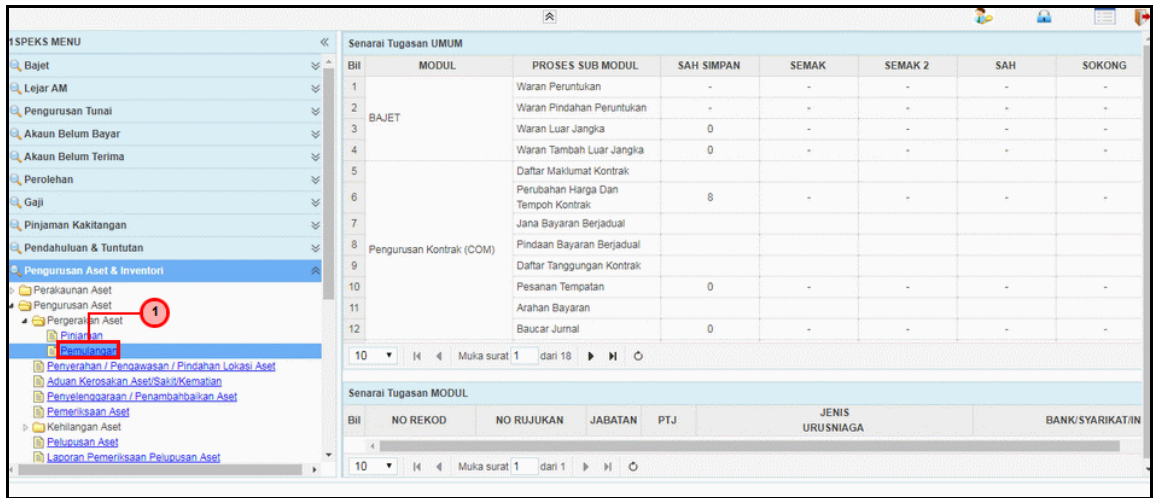

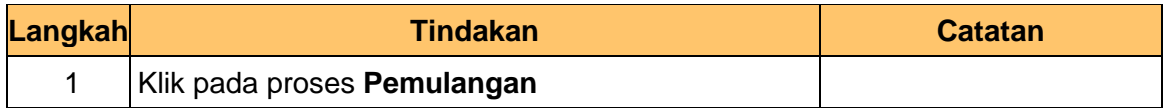

#### **7.** Skrin **Penyedia – Pemulangan Aset** dipaparkan.

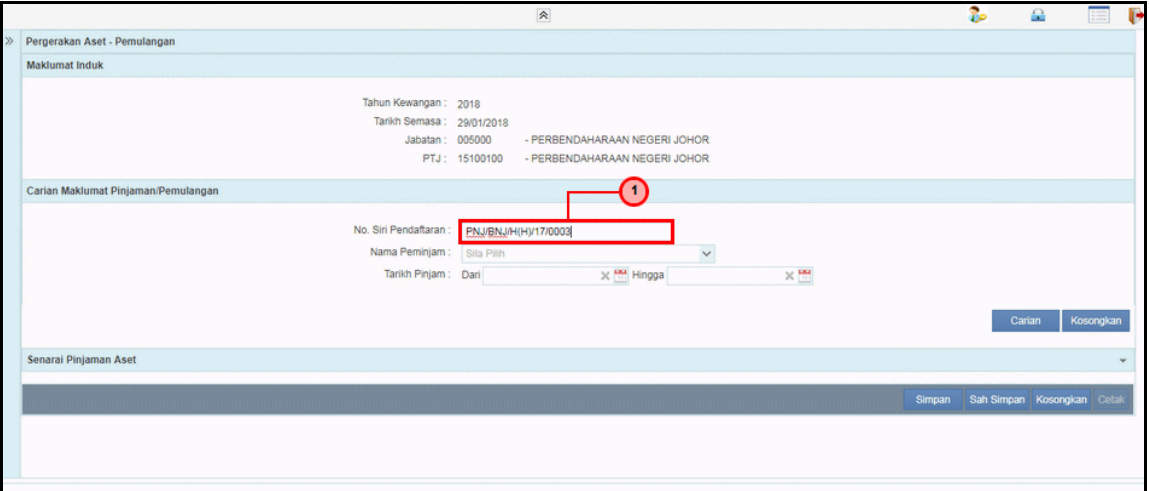

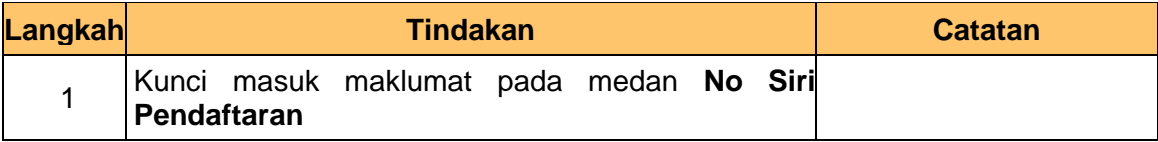

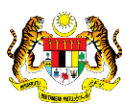

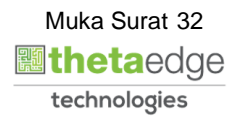

**ISPEKS** 

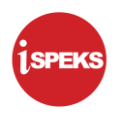

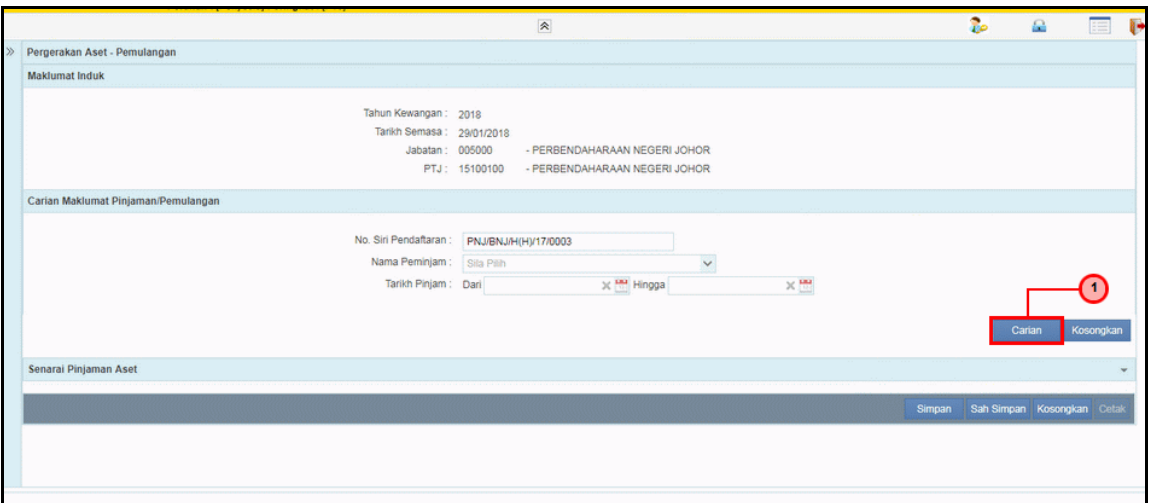

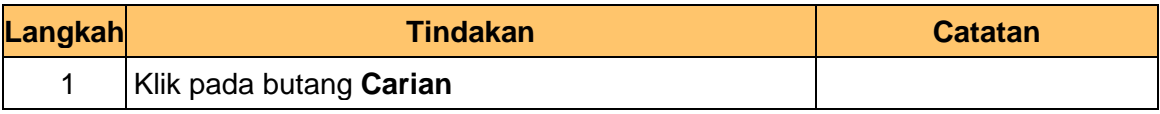

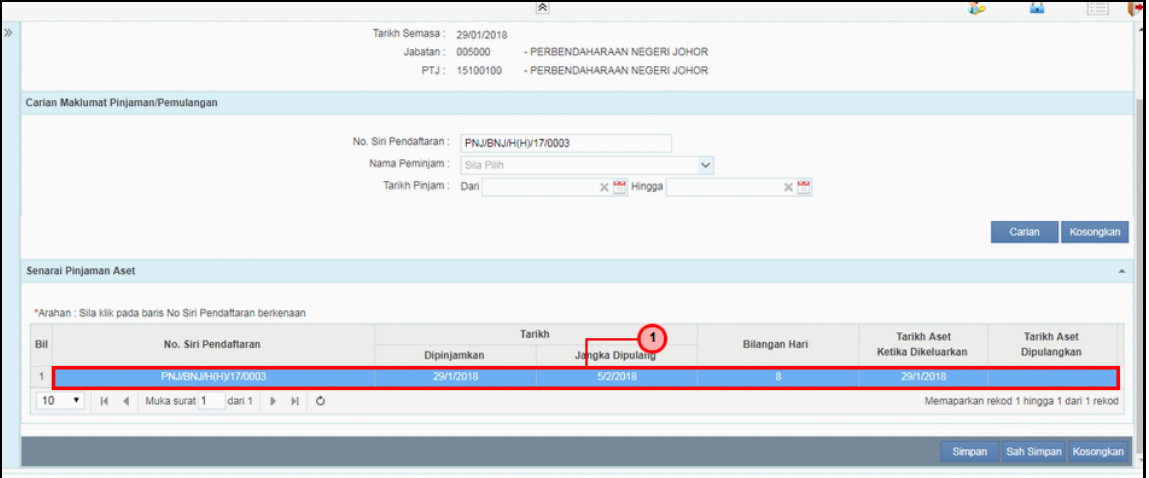

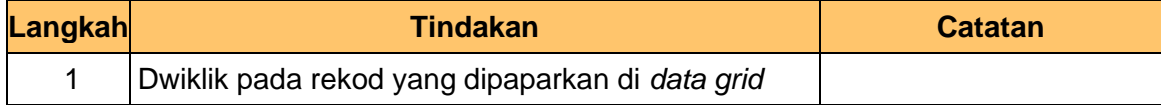

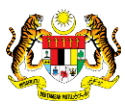

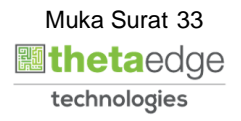

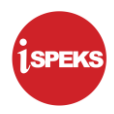

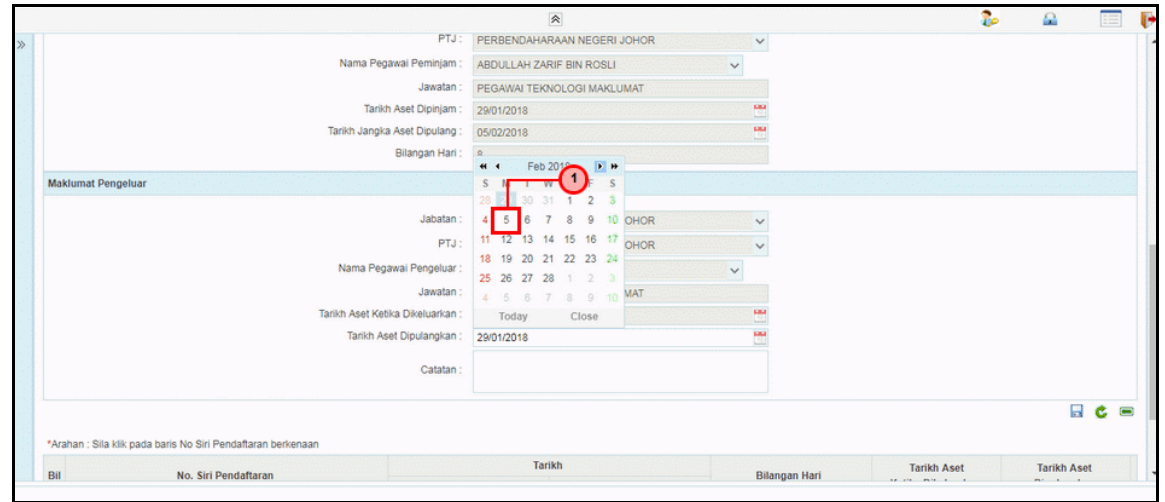

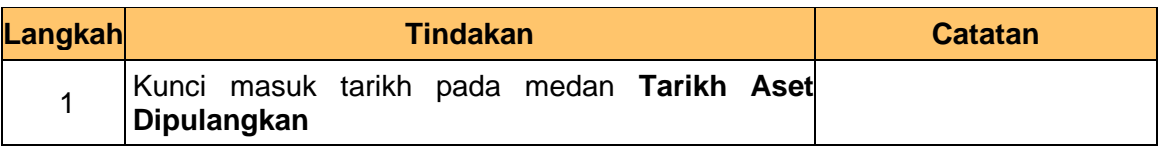

#### **11.** Skrin **Penyediaan – Pergerakan Aset –** Ikan dipaparkan.

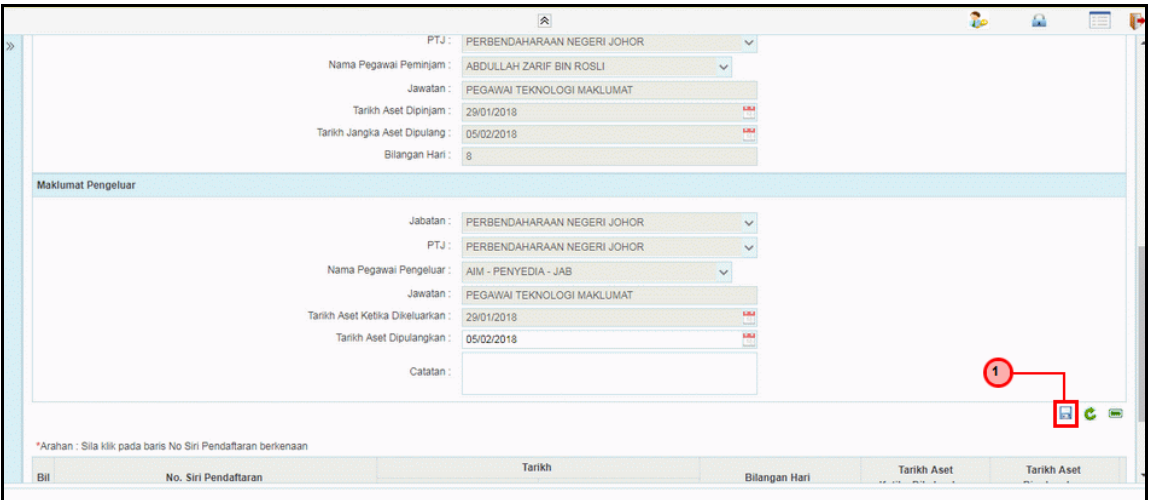

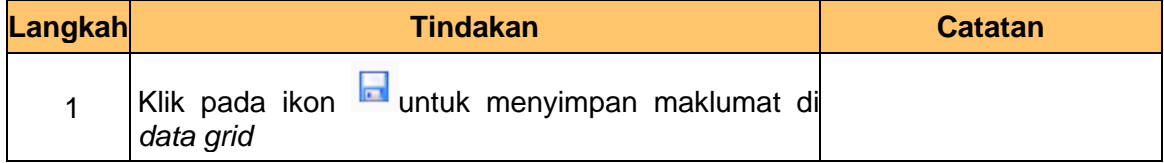

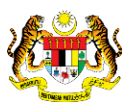

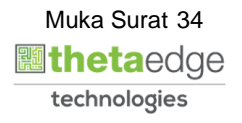

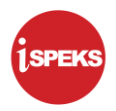

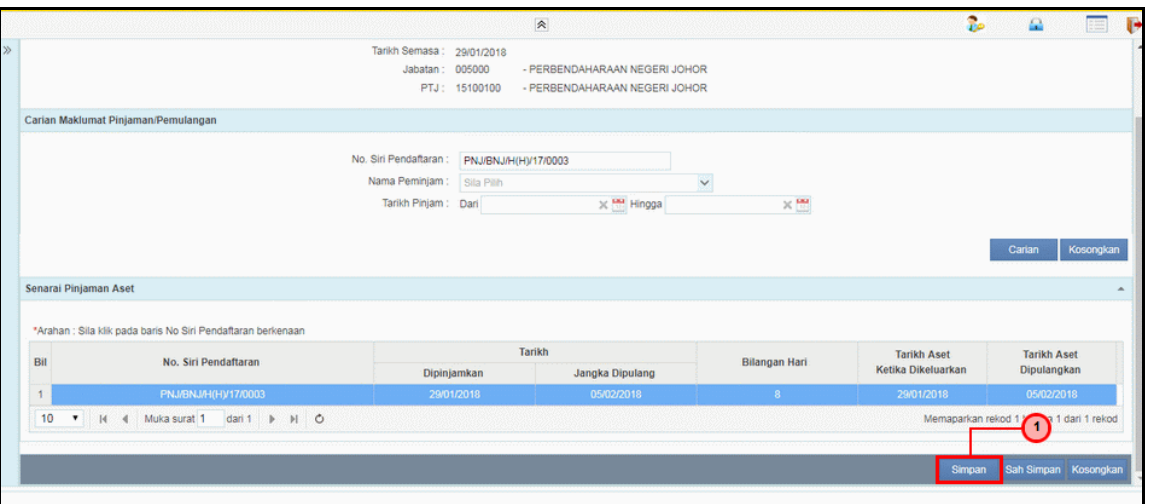

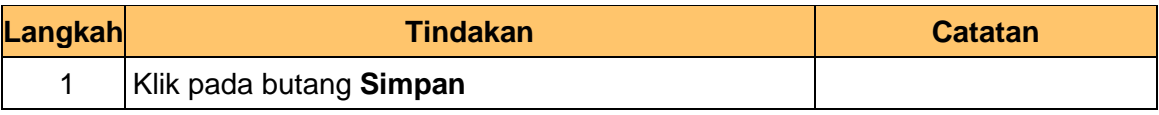

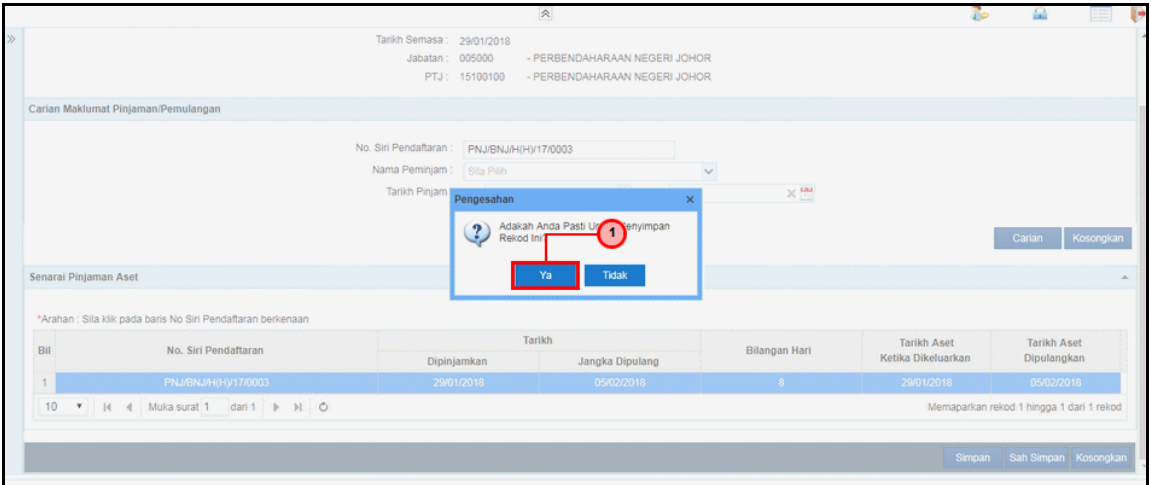

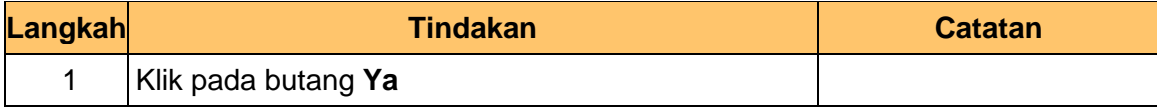

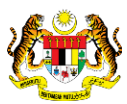

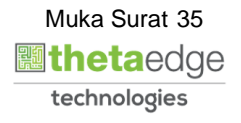

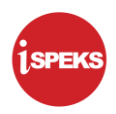

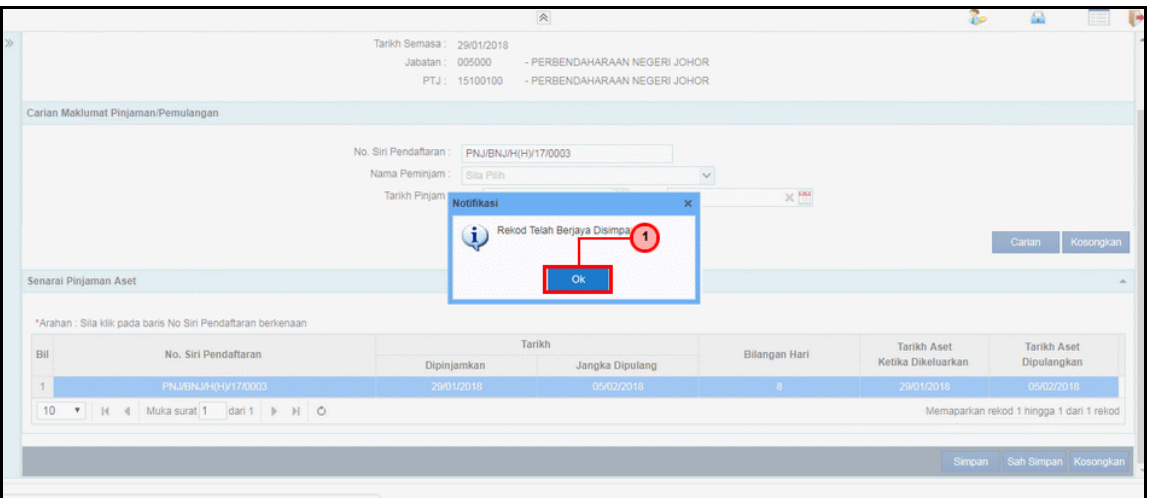

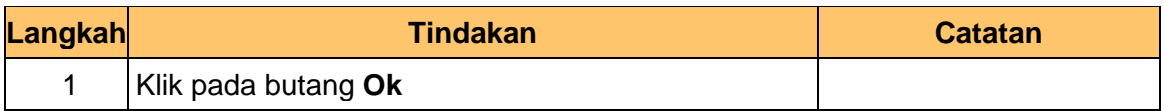

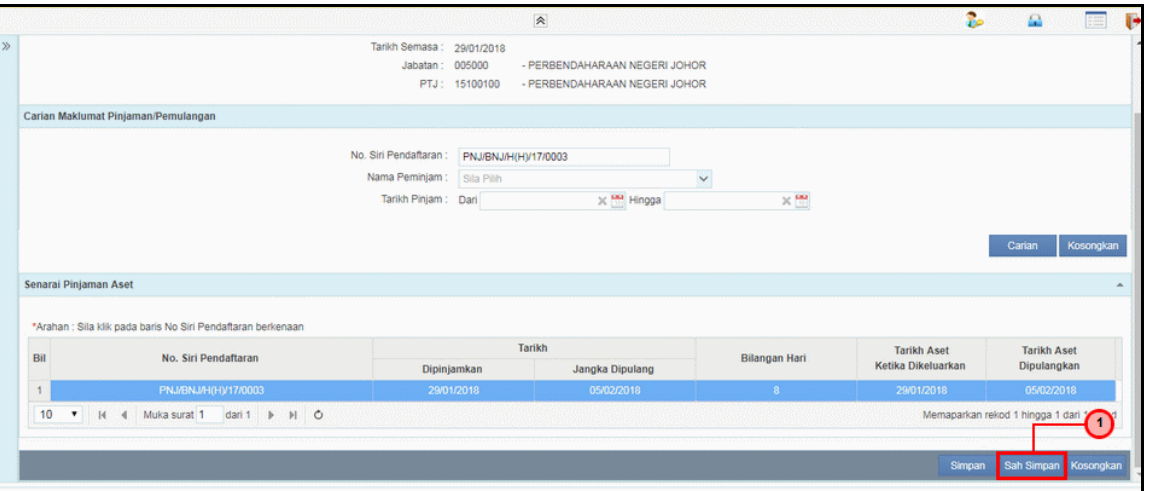

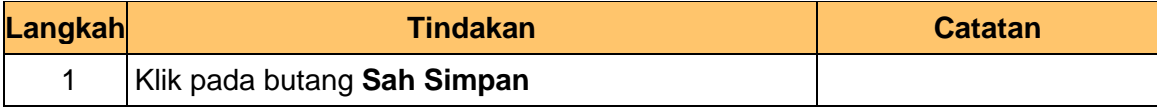

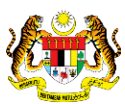

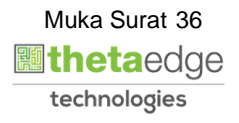

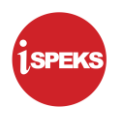

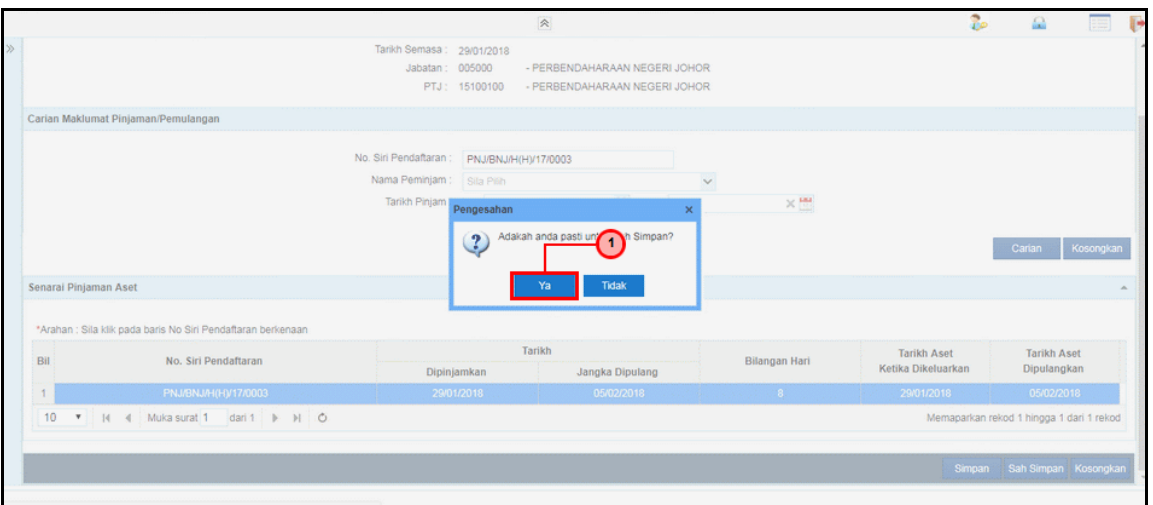

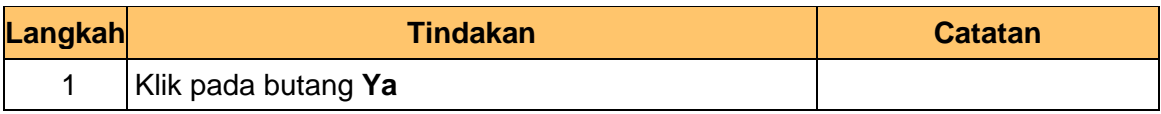

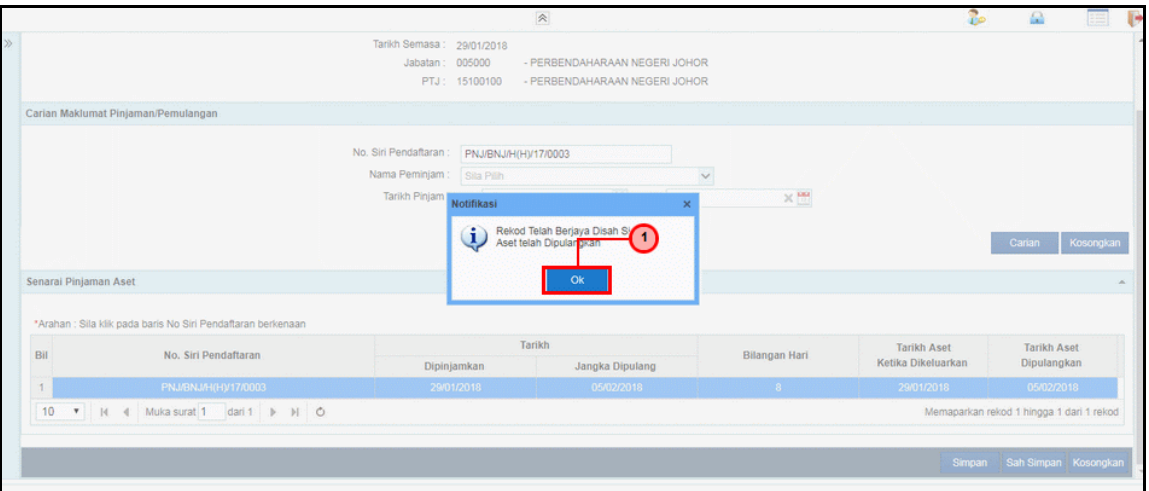

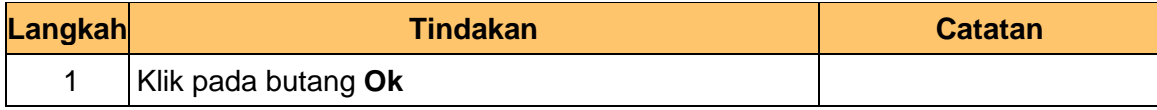

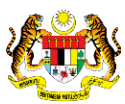

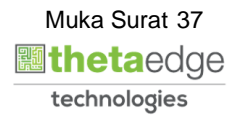

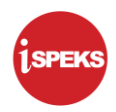

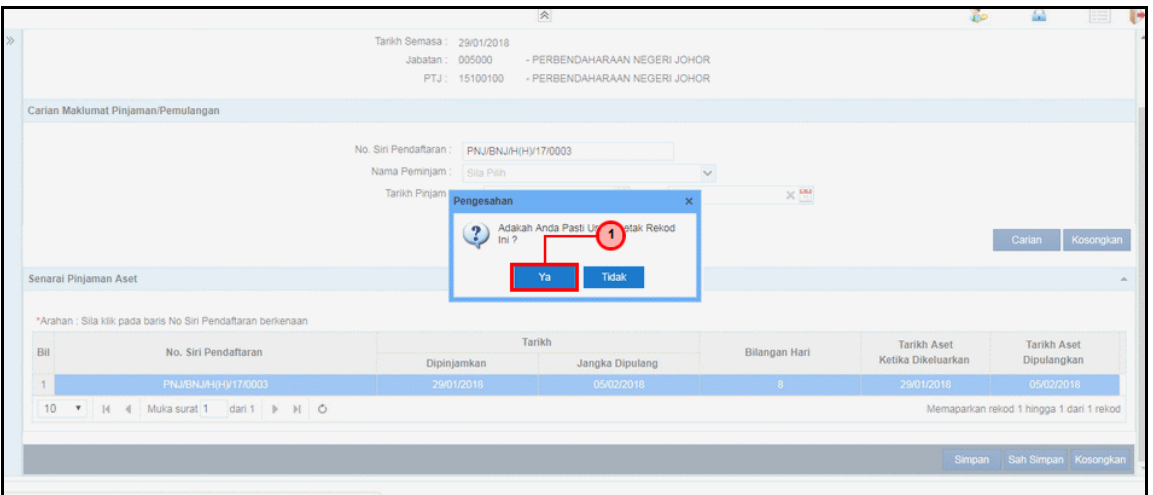

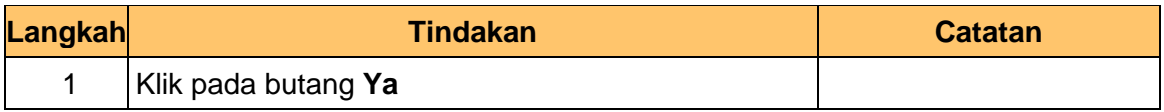

**19.** Skrin **Penyediaan – Pergerakan Aset –** Ikan dipaparkan.

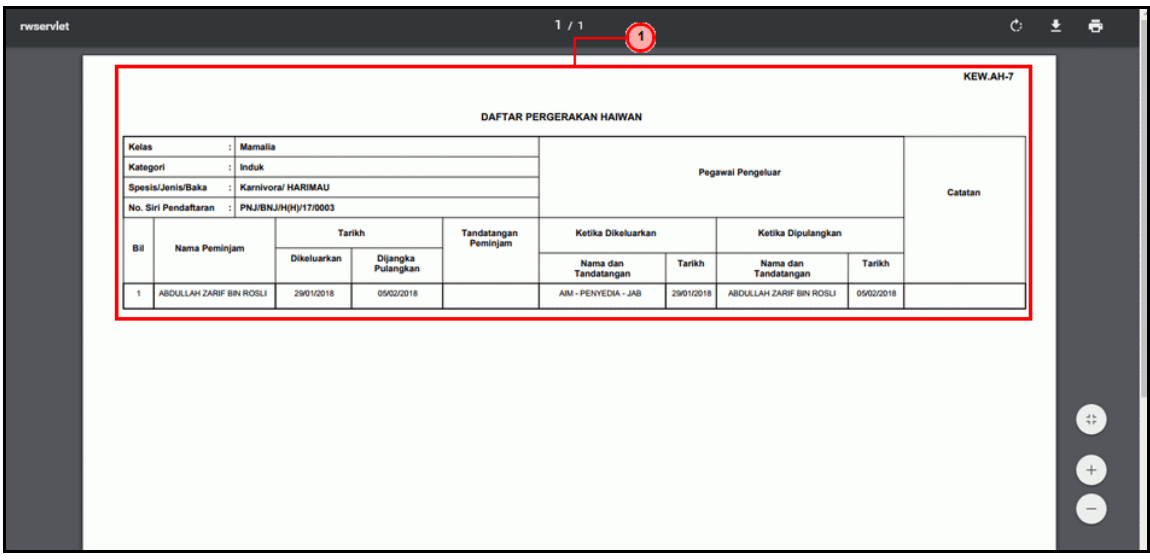

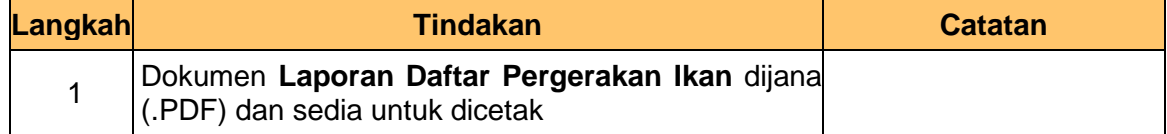

iSPEKS\_*USER MANUAL*\_PENGURUSAN ASET & INVENTORI v1.1

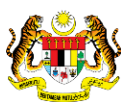

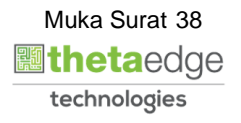

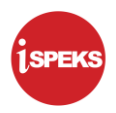

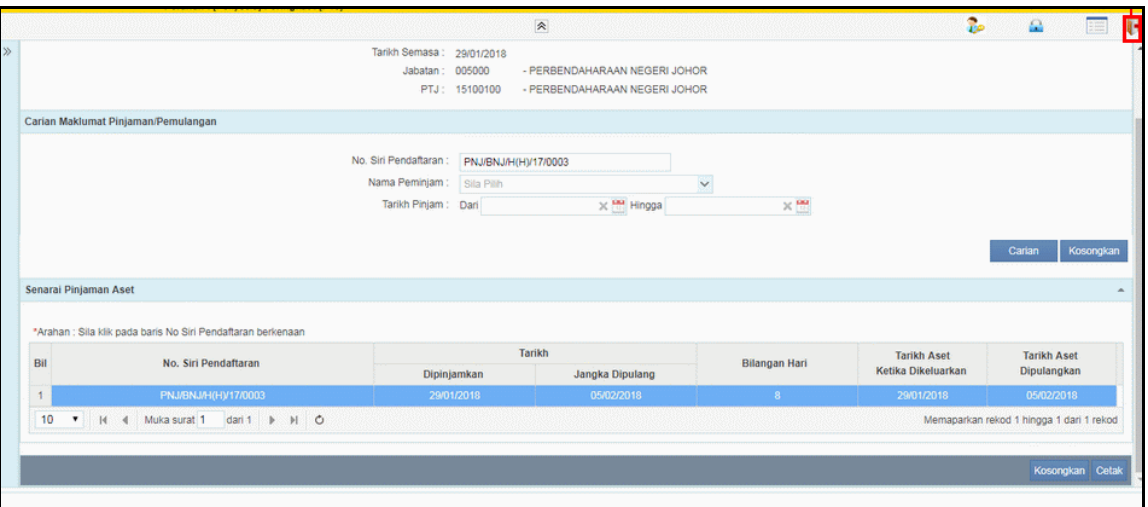

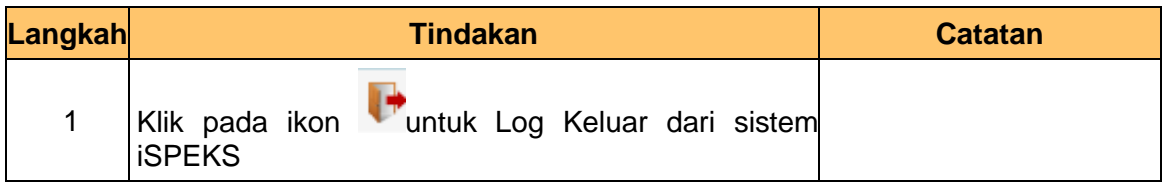

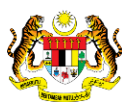

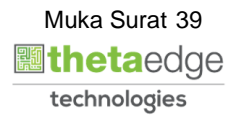